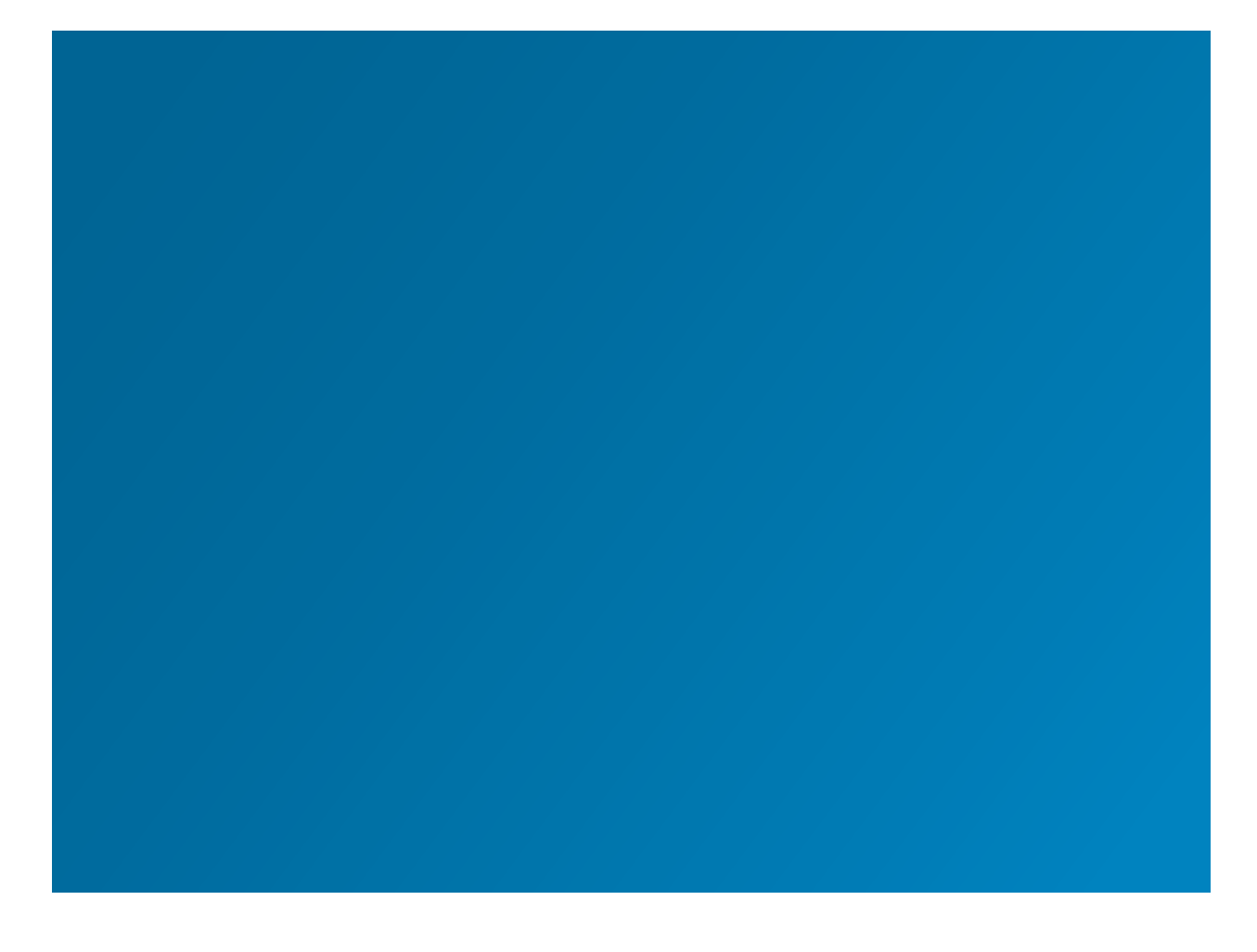

# WESTLAW INTERNATIONAL RESEARCH GUIDE

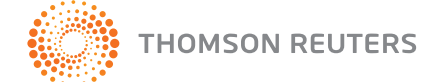

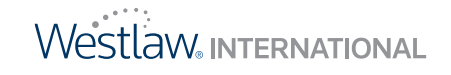

## WESTLAW INTERNATIONAL RESEARCH GUIDE

## West Customer Service

#### **Westlaw International Customer Support**

If you have questions about your account, if you would like technical support, or if you need research assistance from the Westlaw International team of reference attorneys, call one of the numbers listed below, or visit http://international.westlaw.com for additional customer support options. You can also find help at the following email addresses:

- For research assistance, contact **training@westlaw.com.hk**
- For account enquiries, contact **customer.services@westlaw.com.hk**

#### **About This Guide**

In this guide, the graphics and step-by-step instructions are based on accessing Westlaw via the Internet. Because of the evolving nature of Internet technology, there may be recent changes to the interface and functionality that are not reflected in this documentation.

\* Not a toll free number

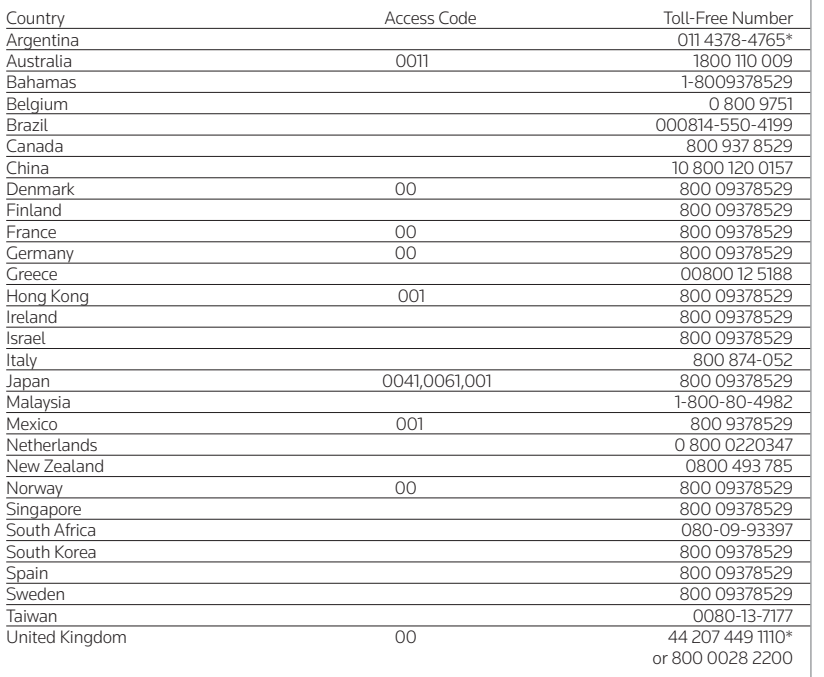

Information in this guide is current through January 21, 2010.

KeyCite, United States Code Annotated, USCA, WestClip, WestClip, and Westlaw are registered trademarks of West Publishing Corporation. © 2010 Thomson Reuters. All rights reserved.

West

610 Opperman Drive Eagan, MN 55123-1396

## **Contents**

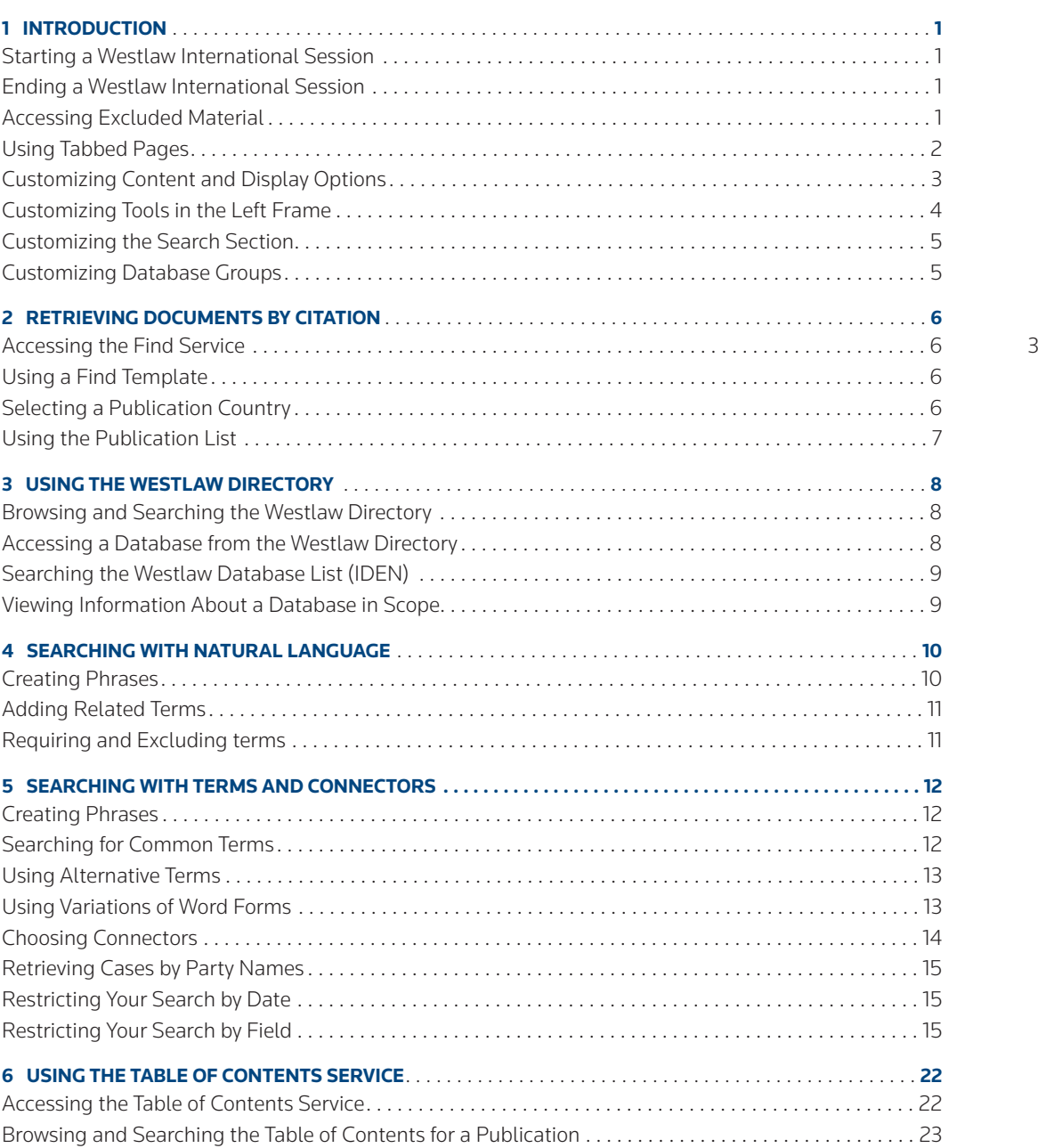

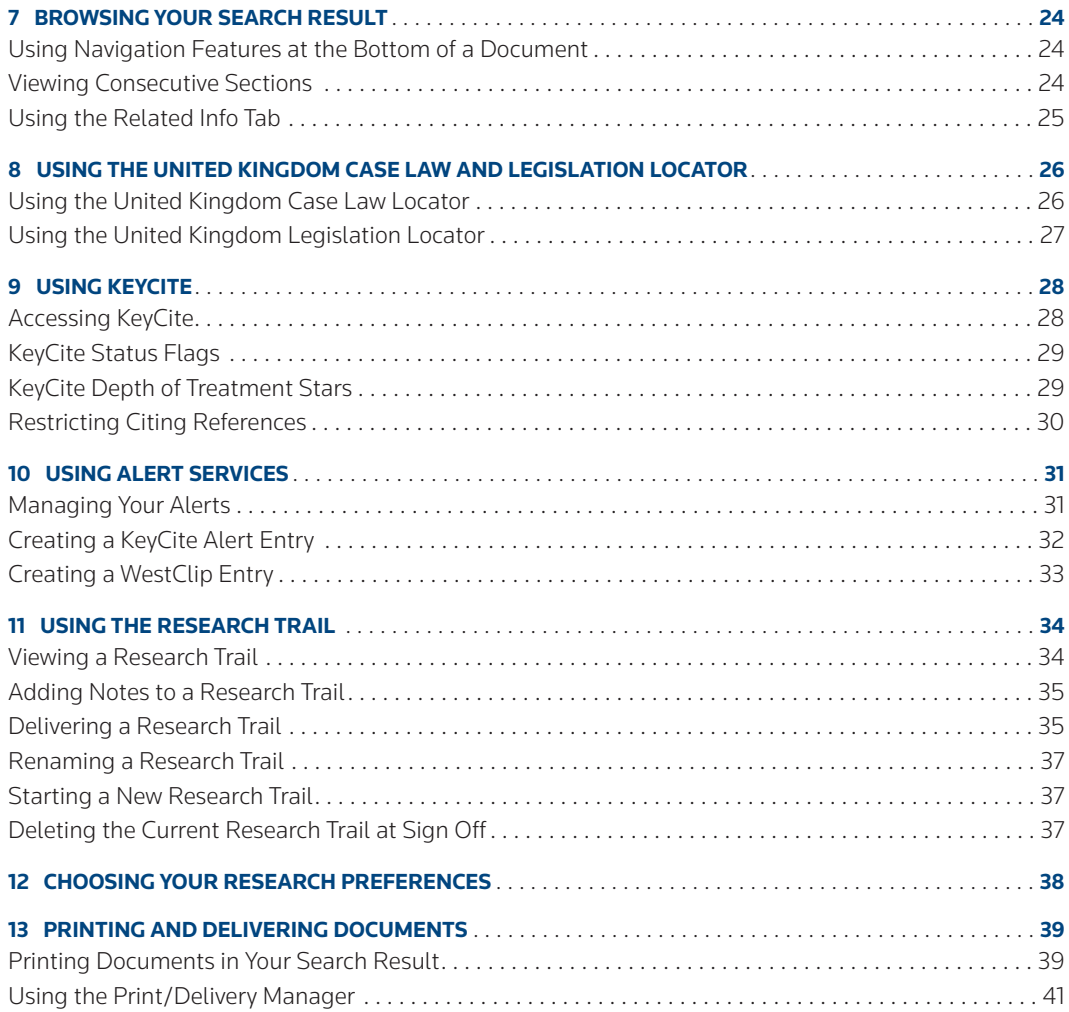

## 1 Introduction

Westlaw International combines a world of legal information with the convenience of Internet access to enable you to efficiently search and retrieve results tailored to your specific professional needs. Westlaw International offers the following benefits to legal researchers:

- current, accurate, reliable content, editorially enhanced for easy retrieval of documents
- a predictable, subscription-based service with access to selected case law, legislation, treaties, law reviews, and legal directories organized in topical and regional libraries
- a user-friendly interface based on familiar Web technology

## **Starting a Westlaw International Session**

To sign on to Westlaw International, go to **www.westlawinternational.com**, **www.westlaw.co.kr** or **www.westlaw.com.hk**, enter the appropriate information and click Sign-on. The Westlaw International sign-on page is displayed. Click OnePass Username and Password to sign on using your username and password.

If you have not created a username and password, click Register/Edit to display the Manage My OnePass Account page. Click Create Account, complete the registration form, and click Create Account when you are finished. You will receive a message confirming your registration.

If you already have created a username and password, type your username and password in the appropriate text boxes and a client identifier in the *Client ID* text box. (A client identifier should identify the research session to you. It is typically the name of a client or a file number.) After entering your username, password, and client identifier, click Sign On.

If you are accessing Westlaw International from within Westlaw HK click on the Westlaw International link at the top right hand side of the page.

## **Ending a Westlaw International Session**

You should sign off Westlaw International before exiting your browser. Sign off by clicking Sign Off at the top of any page. Your time spent on Westlaw International and the number of your transactions will be displayed. Click Begin a New Westlaw International Research Session to sign on Westlaw International again.

#### **Accessing Excluded Material**

Westlaw International gives you access to legal information, public records, news, and business information from sources around the world. Some content may not be included in your subscription. If you attempt to access material that is not included in your subscription, you will receive a warning screen.

## **Using Tabbed Pages**

Tabbed pages on Westlaw International are organizational tools that help you focus your research and save you time. To select one or more tabbed pages, follow these steps:

- 1. Click Add a Tab at the top of any page. At the next page, click Add Westlaw Tabs to display a list of available tabbed pages. To preview a page, click the page name.
- 2. Select the check box next to the name of each tabbed page you want to add, e.g., the European Union check box under *Westlaw International* and then click Add to My Tab Set.
- 3. A list of the pages you've selected is displayed under *In Tab Display*. One page is designated as your default page (the page that is displayed when you sign on to Westlaw). To select a different page as your default, click Set as Default next to the page.
- 4. To display a tabbed page, click its tab.

To delete a tabbed page, click Add a Tab, then select the check box next to the name of the page and click Delete.

As shown on the European Union page in Figure 1-1, the left frame contains useful shortcuts to common research tasks and the right frame contains related databases. You can customize each of these sections to increase your researching efficiency.

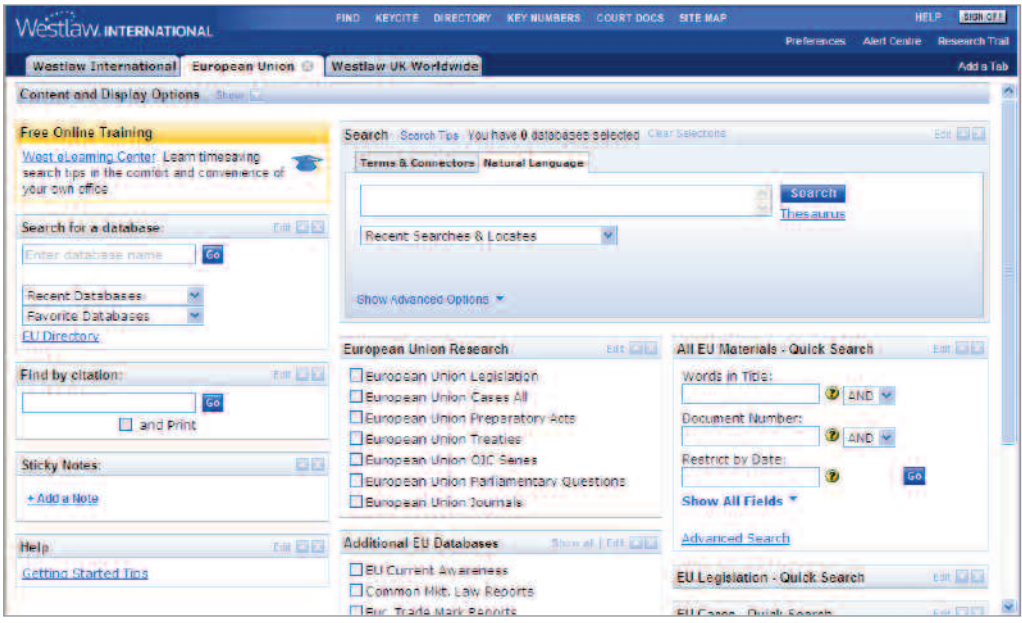

**Figure 1-1. European Union page**

## **Customizing Content and Display Options**

To customize content and display options, click Show next to *Content and Display Options* at the top of the page. Three sets of options are displayed, as shown in Figure 1-2.

#### **TAB OPTIONS**

Use the options in the *Tab Options* section to rename a page, save a copy of a page, delete a page, or e-mail a page.

#### **ADD CONTENT TO THIS TAB**

Use the options in the *Add Content to this Tab* section to add individual databases and useful tools to your page.

- To add databases, click All Databases. Browse the Westlaw International Directory by clicking the links. Then select the check boxes next to the databases or collections of databases you want to add and click Add.
- To add an individual database when you know its name, click Individual Databases and Folders. Then click Add a Database, type the database name in the *Add a Database* text box, and click Add. In the displayed list of databases, select the check box for the database you want, then click OK.
- Click Browse Common Tools to display a list of tools you can add to your page. Select the check boxes next to the tools you want to add and then click Add. For example, to add a shortcut to Black's Law Dictionary, select the Definitions check box and click Add.

You can also use the content and display options to add database collections, add tools and other resources to any of your tabbed pages, and browse the Westlaw Directory by subscription plan.

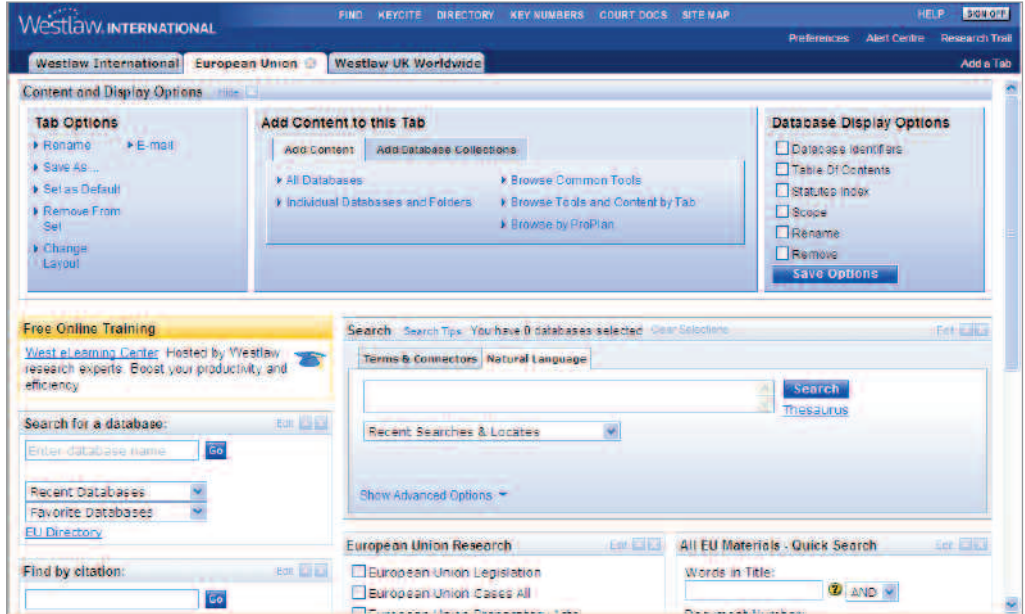

**Figure 1-2. Content and Display Options section**

#### **-DATABASE DISPLAY OPTIONS**

Use the options in the *Database Display Options* section to add options to your database display. Select the check box next to each option you want to display. For example, select the Table of Contents and Statutes Index check boxes to display links to the table of contents and statutes index for all the individual databases that contain these materials. Then click Save Options.

After you have selected content and display options, click Hide next to *Content and Display Options* to hide the options. Tools you added are displayed in the left frame and databases you added are displayed in the right frame under *Recently Added*.

#### **Customizing Tools in the Left Frame**

You can customize the tools in the left frame to display useful options. To edit a tool, click Edit, where available. For example, click Edit next to *Find by citation* to display a list of options you can add to this tool. To add an option, select its check box; to remove an option, clear its check box. Then click Save.

To hide a tool you use infrequently, click the Hide button  $(\Box)$ . Click the Show button  $(\Box)$  to display a tool. Click the Close button  $\sqrt{2}$  to permanently delete a tool from the left frame. To move a tool in the left frame to another location on the page, hold your pointer next to the tool name, e.g., *Find by citation*, and then drag the pointer to move the tool.

#### **Customizing the Search Section**

You can customize the *Search* section to display search features you can use when searching on Westlaw International. Click Edit to display the available options. Select the check boxes next to the options you want to display; clear the check boxes next to the options you do not want to display. Then click Save.

## **Customizing Database Groups**

You can customize database groups in the right frame in a variety of ways, as described below.

#### **EDITING A DATABASE GROUP**

You can easily make changes to one or more database groups. Click Edit next to a database group name, e.g., *Cases*, to display available options, including the following:

- To rename the database group, type the name in the *Rename* text box and click Rename.
- To add a database, type one or more database names or identifiers, separated by semicolons, in the *Add Database* text box and click Add.
- To change the number of databases displayed in the group, choose a number from the *Show* drop-down list and click Save.

#### **DISPLAYING INDIVIDUAL DATABASE OPTIONS**

You can also access options for individual databases within database groups. Hold your pointer over a database name and then click the Show button  $\Box$  to display available options (Figure 1-3), including the following:

- To display the Search page for a database, click its database identifier, e.g., EU-LEG.
- To view detailed information about a database, click Scope.
- To delete a database from the group, click Remove from List.

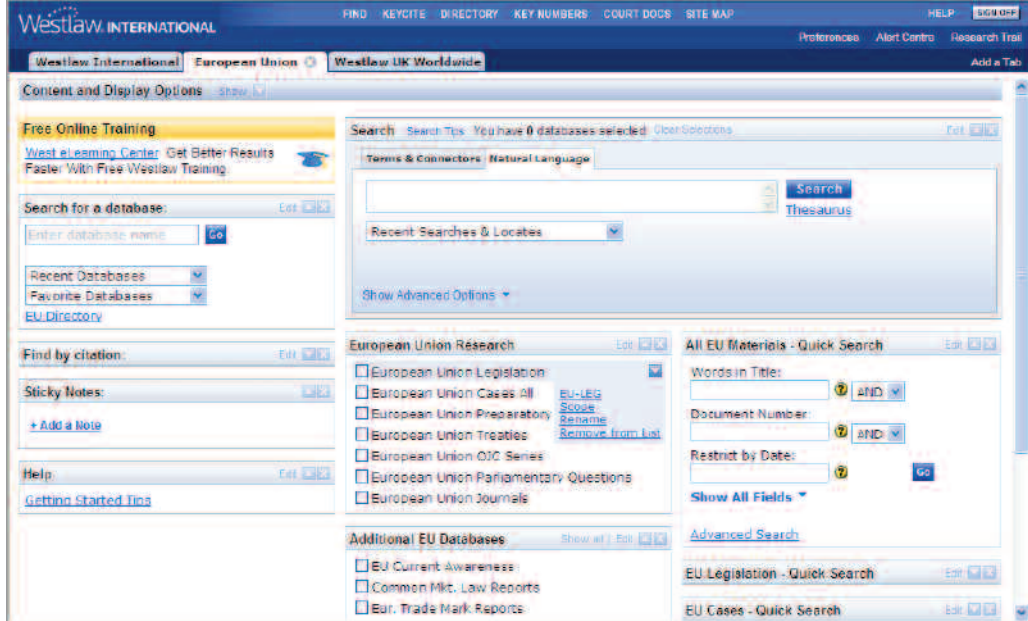

**Figure 1-3. Individual database options**

## **Accessing the Find Service**

The Find service is available for many types of documents, including case law, statutes, regulations, and articles from publications such as law reviews and treatises. You do not need to access a database to use Find. To retrieve a document when you know its citation, click Find at the top of any page. The Find a Document page is displayed. To view the full text of a document, type its citation in the *Enter citation* text box in the left frame, choose a publication country from the *Publication Country* dropdown list, and click Go.

## **Using a Find Template**

Find templates are available for case law, statutes and legislative materials, court rules, and other materials. If you aren't sure of the correct citation format, simply type a publication abbreviation in the Enter citation text box and click *Go* to display a fill-in-the-blank template.

### **Selecting a Publication Country**

When you want to use Find to retrieve information published in a country other than your default Find jurisdiction, you must specify the country of publication. To specify a country for a particular Find request or a series of Find requests, choose the appropriate country from the *Publication Country* dropdown list in the left frame of the Find a Document page (Figure 2-1). You can change your default country of publication by clicking Preferences at the top of any page, choosing a jurisdiction from the *Find Jurisdiction* drop-down list, and clicking Save Changes.

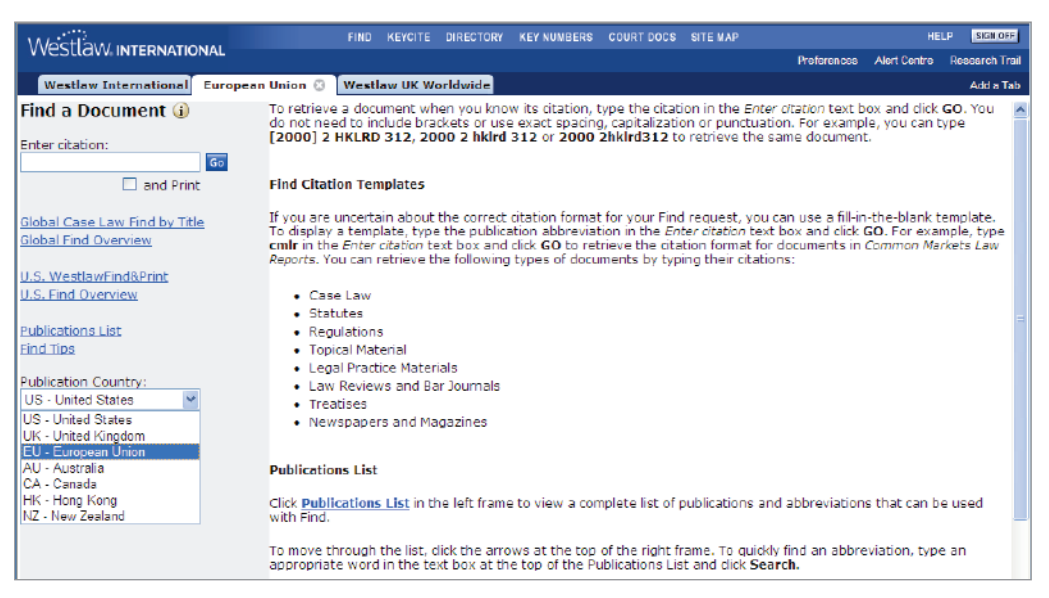

**Figure 2-1.** *Publication Country* **drop-down list**

## **Using the Publications List**

The publications list is a complete list of publications and abbreviations that can be used with Find. To find a publication and its correct abbreviation, follow these steps:

- 1. At the Find a Document page, click Publications List in the left frame. The publications list is displayed.
- 2. Use the arrows at the top of the list to browse it, or use the Search feature to search the list for specific words or phrases. For example, to search for publications whose titles start with the phrase *European Union*, select Starts with and type european union in the text box. Then click Search. The first publication title that begins with the terms *European Union* is displayed at the top of the list (Figure 2-2).
- 3. When you have identified a publication that you want to use in a Find request, click the publication name or abbreviation. A Find template is displayed with the selected publication abbreviation automatically entered.

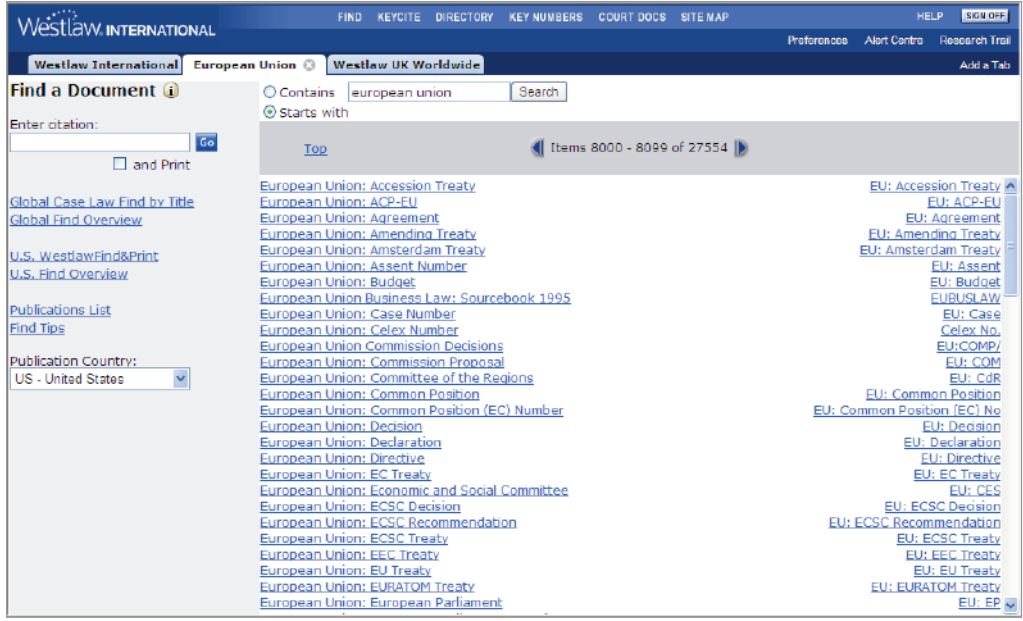

**Figure 2-2. Publications list**

## 3 Using the Westlaw Directory

The Westlaw Directory (Figure 3-1) lists all databases on Westlaw, including news and business sources. To view the Westlaw Directory, click Directory at the top of any page. Directory information is displayed in a familiar Web layout. Four links in the left frame of the Westlaw Directory page— International Directory, My Databases, All Databases, and New Databases—let you determine how much of the directory is displayed.

- Click International Directory to display the Westlaw International Directory.
- Click My Databases (not shown) to display the databases available to you if you have a special Westlaw subscription plan.
- Click All Databases to display all Westlaw databases, including new databases.
- Click New Databases to display databases.

#### **Browsing and Searching the Westlaw Directory**

To browse the Westlaw Directory, click the links for the headings or subheadings in the right frame.

To search the Westlaw Directory, type a word or phrase in the *Search the Westlaw Directory* text box and click Search. A list of databases is displayed.

#### **Accessing a Database from the Westlaw Directory**

You can access a database from the Westlaw Directory by doing one of the following:

- Click a database name in the right frame.
- Type a database identifier in the *Search for a database* text box in the left frame and click Go.
- Choose a database from the *Recent Databases* drop-down list in the left frame.
- Choose a database from the *Favourite Databases* drop-down list in the left frame.

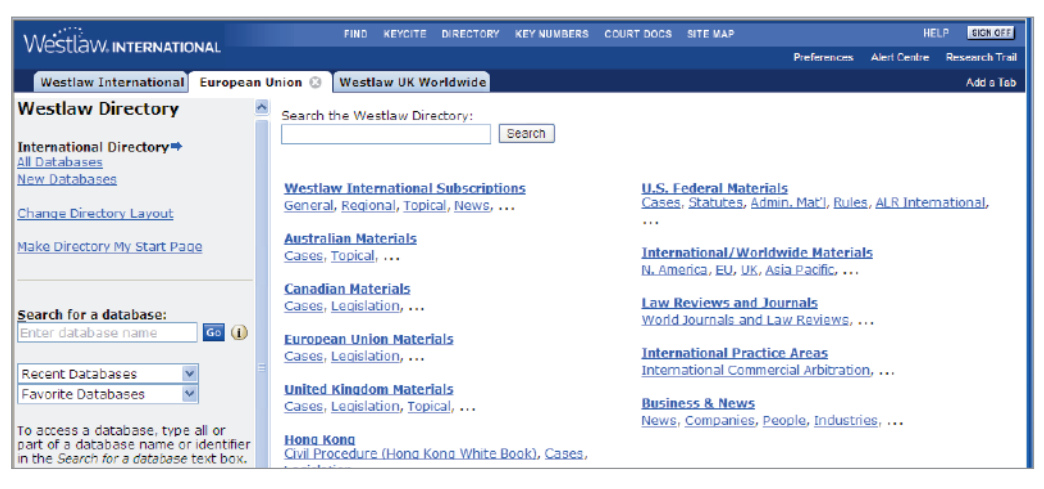

**Figure 3-1. Westlaw Directory**

### **Searching the Westlaw Database List (IDEN)**

If you're not sure which database is right for your search, complete these steps to search IDEN for databases that contain the information you need:

- 1. Type iden in the *Search these databases* text box and click Go. The IDEN Search page is displayed.
- 2. Type a Natural Language description, such as executive biography, in the *Search* text box.
- 3. Click Search Westlaw. A list of databases most closely matching the concepts in your description is displayed. Click the number preceding a database identifier to view a description of the database. To display the Search page for the database, click the database identifier in the description.

#### **Viewing Information About a Database in Scope**

Scope is a Westlaw feature that provides detailed information about a database or service, including search tips. Links at the Scope page make it easy to identify the information of interest to you. There are several ways to access Scope:

- At the Westlaw Directory page, click the Scope icon next to the name of a database in the right frame (Figure 3-2). Alternatively, type a database identifier in the *Search for a database* text box and click the Scope icon next to the text box.
- At the top of a database Search page, click the Scope icon next to a database name or identifier.

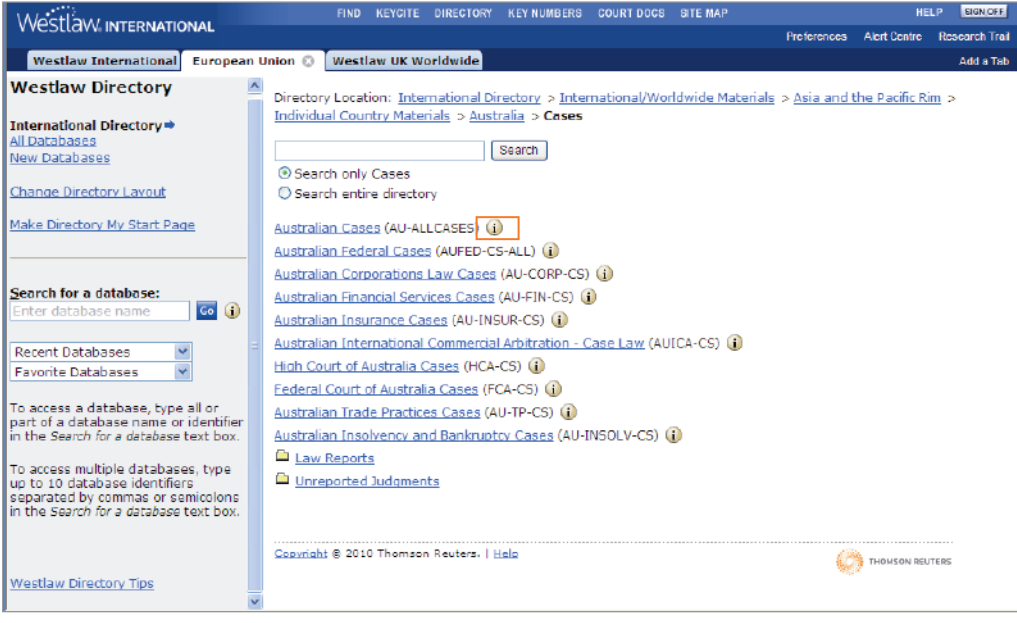

**Figure 3-2. Scope icons at the Westlaw Directory**

## 4 Searching with Natural Language

The Natural Language search method allows you to use plain English to retrieve relevant documents. Enter a description of your issue and Westlaw will display the documents that best match the concepts in your description. Westlaw identifies legal phrases in your description (such as *standard of review* and *limited partnership*), removes common terms (such as *is* and *for*), and generates variations of terms (such as *crammed down* and *cramming down* for *cram-down*). Natural Language searching is available in most Westlaw databases.

To search for documents using Natural Language, follow these steps:

- 1. Formulate a description of your issue, using terms that describe its main concepts.
- 2. Access a database or multiple databases. The Search page is displayed.
- 3. At the Search page, click the Natural Language tab if it is not already selected.
- 4. Type a description of your issue in the *Search* text box, or choose a search from the *Recent Searches and Locates* drop-down list, and click Search Westlaw.

#### **Creating Phrases**

The Natural Language search method on Westlaw uses an editorially created phrase list to automatically recognize certain phrases in your description and put them inside quotation marks. You can also create phrases by manually enclosing terms in quotation marks. For example, if you would like to include the phrase *limited partnership* in your description, type "limited partnership".

## **Adding Related Terms**

You can add related terms to your description using

- your own terms
- terms suggested by the Westlaw thesaurus

To add your own related terms to your Natural Language description, type them in your description immediately following the terms to which they relate and enclose them in parentheses, e.g., type tree branch (limb) crossing property line (border boundary)

To use the Westlaw thesaurus to add related terms to your description, follow these steps:

- 1. Type your description, e.g., tree branch crossing property line, in the *Search* text box and click Thesaurus.
- 2. From the *Terms in Search* list, select the term for which you want to see related terms.
- 3. To add a related term to your description, select the term in the *Related Terms* list and click the Add button. (You can select more than one related term by pressing the Ctrl or Shift key as you select each term.) The term is placed in parentheses and added to your description immediately following the term to which it relates. To remove a term from your description, select it in the *Related Terms* list and click the Remove button.
- 4. Repeat steps 2 and 3 as necessary. When you finish using the thesaurus, click OK to return to the Search page.
- 5. Click Search Westlaw to run your search.

## **Requiring and Excluding Terms**

You can specify terms that must or must not appear in documents in your result by completing the following steps:

- 1. Type your Natural Language description in the *Search* text box and click Require/Exclude Terms.
- 2. To specify the terms in your description that must appear in every document in your result, select the appropriate check boxes under *Require Terms* and specify the number of times each term must appear.
- 3. To omit documents from your result that contain specific terms, type the terms in the *Exclude Terms* text box. If your terms constitute a phrase, place them in quotation marks.
- 4. When you finish requiring and excluding terms, click OK to return to the Search page.
- 5. Click Search Westlaw to run your search.

## 5 Searching with Terms and Connectors

To search for documents using Terms and Connectors, follow these steps:

- 1. Formulate your query by choosing search terms significant to your issue and deciding which connectors to place between your terms. Consider using alternative terms such as synonyms and antonyms. To retrieve variations of terms, use the root expander (!) and the universal character (\*). To retrieve a phrase, place quotation marks (" ") around the phrase.
- 2. Access a database or multiple databases. The Search page is displayed.
- 3. At the Search page, click the Terms and Connectors tab if it is not already selected.
- 4. Type your query in the *Search* text box, or choose a search from the Recent Searches & Locates drop-down list, and click Search Westlaw.

## **Creating Phrases**

To search for a phrase, place the phrase in quotation marks. Westlaw will retrieve documents that contain the search terms in the same order as they appear in the quotation marks. For example, to use the phrase *ordinary loss* in a search, type

"ordinary loss"

Phrase searching is most effectively used with the Terms and Connectors search method when the phrase is not likely to appear in alternative ways. For example, you might not want to use the phrase "rate of exchange" in your query because some documents could express that idea as *exchange rate.*

#### **Searching for Common Terms**

Some terms, such as be or with, are too common to be searched as single terms on Westlaw. If you enter such a term, Westlaw will display the term and the message *Your request contains term(s) too common to be searched*. If you receive this message, edit your query and leave out the common terms. Common terms can be included in your query when they appear as either the first or last term in a phrase or term of art that is either hyphenated or enclosed in quotation marks. (The only term that cannot be processed in this way is the term the.) For example, if you type at-will, Westlaw will process your request and retrieve documents that include this phrase.

If a common term is embedded within a phrase or hyphenated term, the common term will serve as a placeholder only and will not be searched. Therefore, the phrase "judgment with prejudice" will retrieve documents in which phrases such as *judgment without prejudice* and *judgment would prejudice* appear.

## **Using Alternative Terms**

After selecting the main terms for your query, consider adding alternative terms. For example, if you are searching for *attorney*, you might also want to search for *barrister*, *counsel,* and *lawyer*. You should consider both synonyms and antonyms as alternative terms. If you are searching for *good faith*, you might also want to search for *bad faith*. If you are searching for *admissible*, you might also include *inadmissible*.

You also can use the Westlaw thesaurus to add alternative terms to your Terms and Connectors query. After you type your query in the text box, click Thesaurus. See "Adding Related Terms" on page 11 for more information.

## **Using Variations of Word Forms**

When choosing search terms, consider the various forms they might take. When you search for the term liable, for example, you may also want to search for liability. If you do not search for all variations, you may miss relevant documents.

While Westlaw retrieves many word forms automatically, you can also retrieve other word forms by using special symbols.

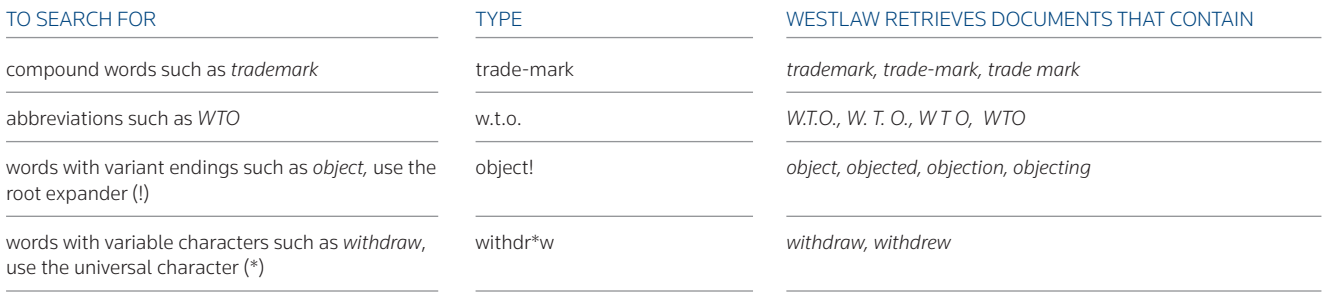

**Note** Plurals and possessive forms are automatically retrieved without a root expander (!) or universal character (\*).

## **Choosing Connectors**

In addition to choosing terms for your query, you must also choose connectors to specify relationships between your search terms. Click a connector in the *Add Connectors or Expanders* list at the bottom of a database Search page to add the connector to your query.

To view a list of connectors and brief explanations of their function in a search, click Help next to *Add Connectors or Expanders* at the bottom of the Search page. You can also refer to the following chart.

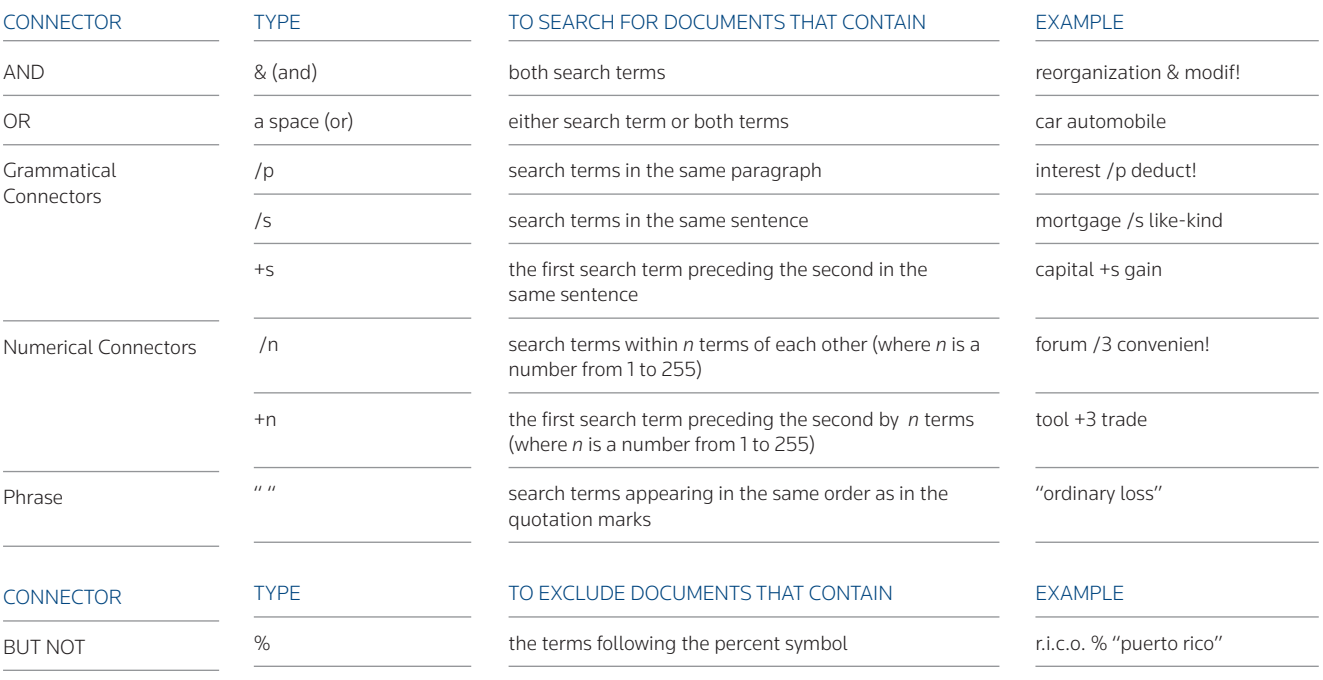

### **Retrieving Cases by Party Name**

To retrieve a case when you know one or more parties' names, follow these steps:

- 1. Access a case law database and click the Terms and Connectors tab (if it is not already selected).
- 2. Type Title (ti) or Name (na) in the text box or choose Title or Name from the *Fields* drop-down list.
- 3. Type one or more parties' names within the parentheses. Separate each party name with & (and). Put quotation marks around party names consisting of more than one word.
- 4. Click Search Westlaw.

### **Restricting Your Search by Date**

To restrict your search to documents decided or issued on, before, or after a certain date, or between a range of dates, add a date restriction (da) to your query.

There are several ways to add a date restriction to your query.

- To restrict your search to documents issued during a certain time period ending with the date of your current Westlaw research session, choose a date restriction from the *Dates* drop-down list at the Search page, (e.g., Last 30 days or Year to date). The restriction is automatically included in your query.
- You can also type da followed by a date or date range in parentheses in the text box at the Search page.

The year in a date restriction must be entered as a four-digit year, e.g., 2009. Many date restriction formats are acceptable:

> da(3-1-2009) da(bef 3/1/2009) da(aft jan 1, 2009) da(aft 1975 and bef 2009) da(1999 2009)

### **Restricting Your Search by Field**

Documents on Westlaw are composed of searchable components called *fields*. Each field contains a specific type of information. Rather than searching the entire document, you can restrict your search to one or more fields. Doing so saves searching and browsing time and makes your search more efficient. Many of the search examples in this guide include field restrictions.

To determine what fields are available for a database, check Scope for that database. To add a field restriction to your search, choose a field from the *Fields* drop-down list at a database Search page (Figure 3). For example, to search for Hong Kong ordinances that govern arbitration, access the Hong Kong International Commercial Arbitration–Legislation database (HKICA-LEG) and restrict your search to the prelim (pr) field:

#### pr(arbitrat!)

You can also type the field abbreviation followed by your search terms in parentheses in the *Search* text box.

#### **FIELDS IN AUSTRALIAN CASES**

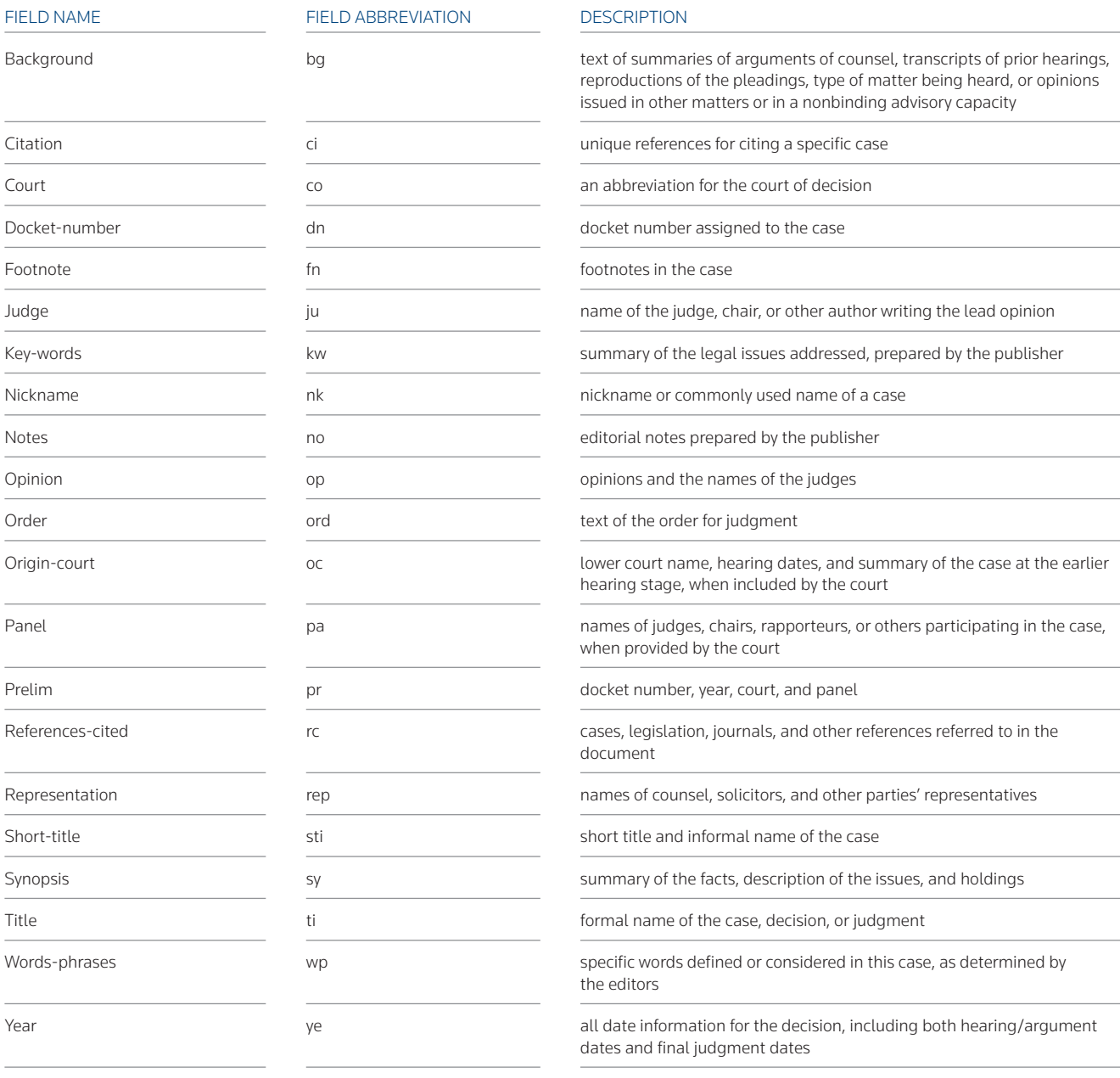

### **FIELDS IN CANADIAN CASES**

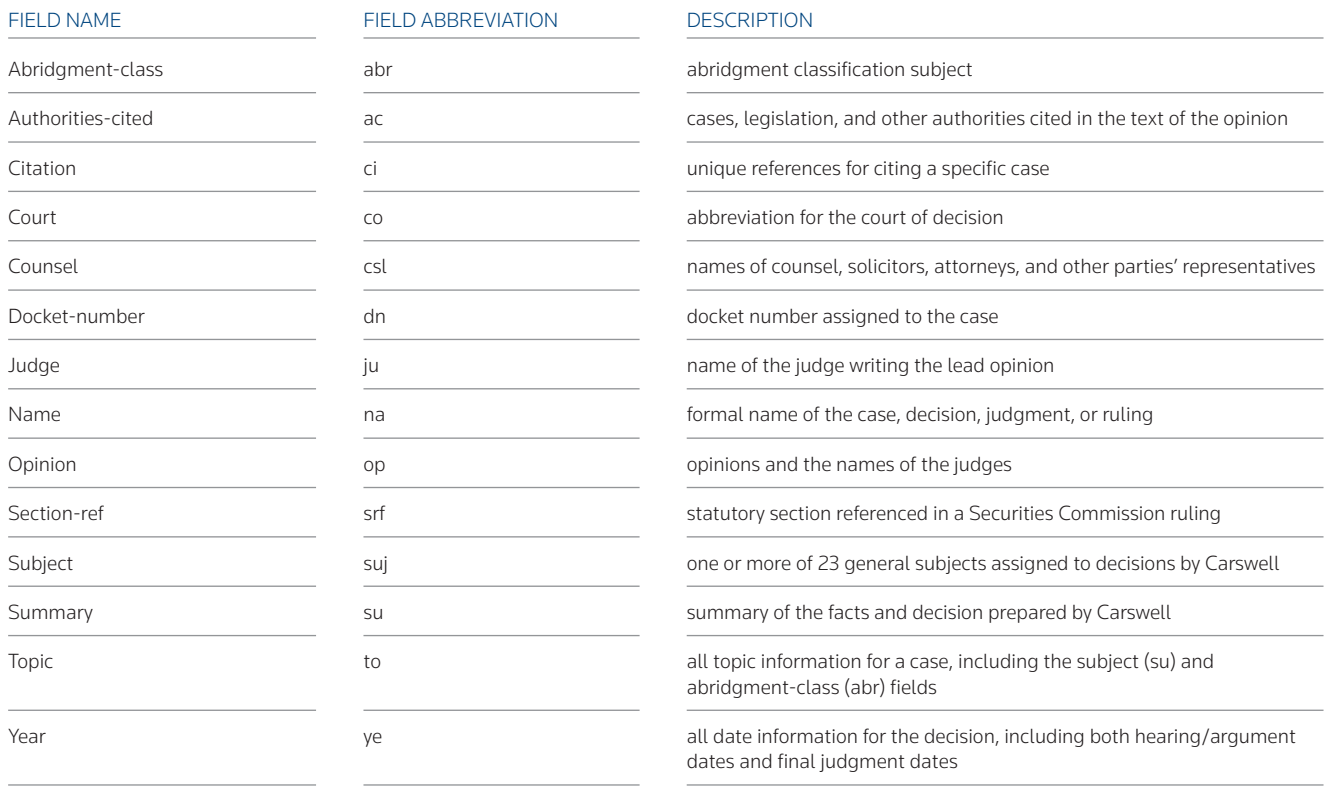

#### **FIELDS IN HONG KONG CASES**

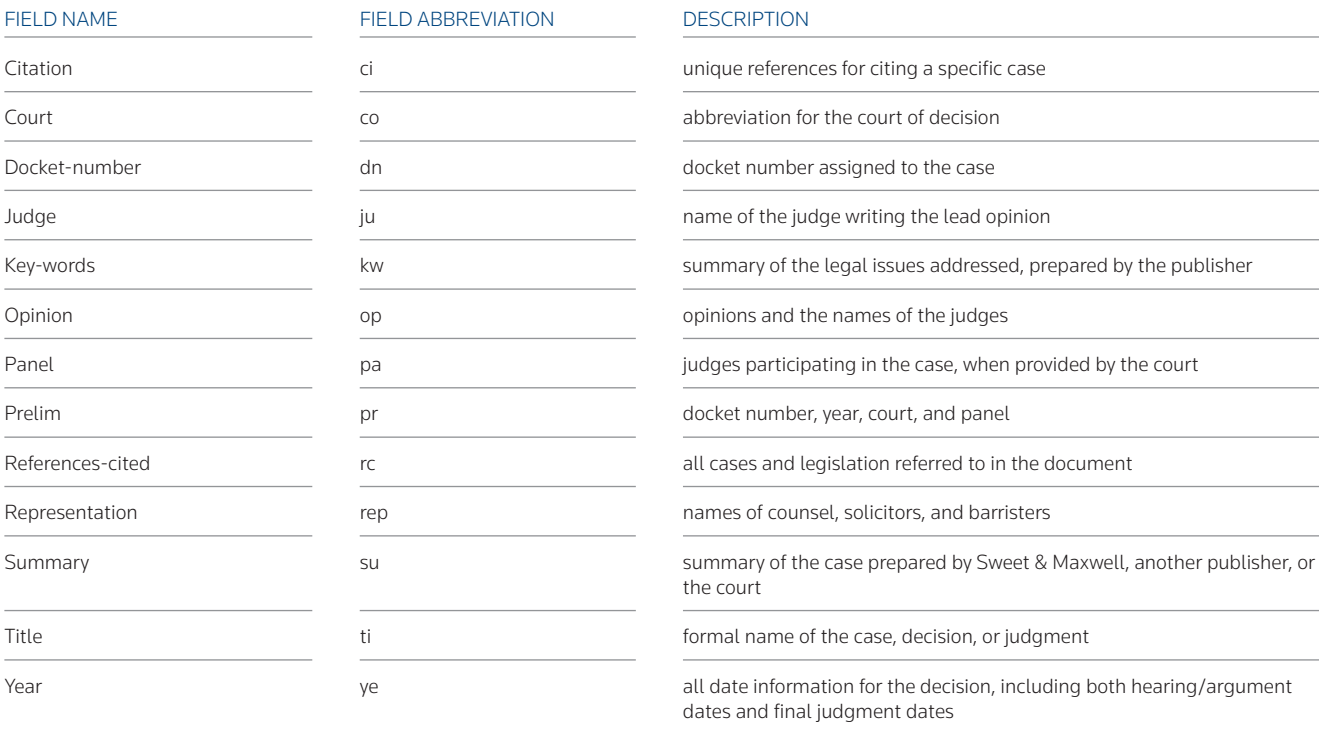

#### **FIELDS IN U.K. CASES**

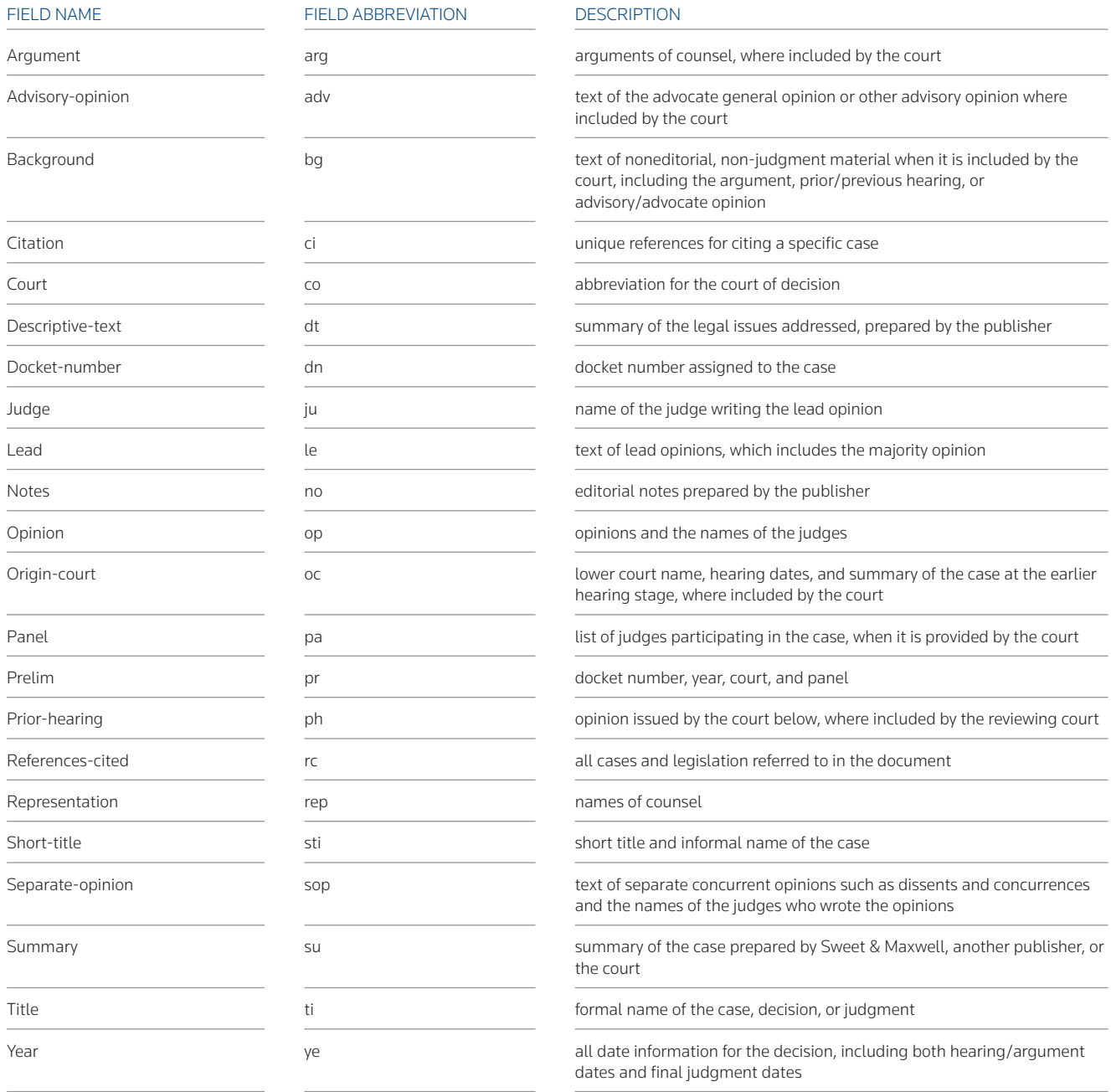

#### **FIELDS IN CANADIAN LEGISLATION**

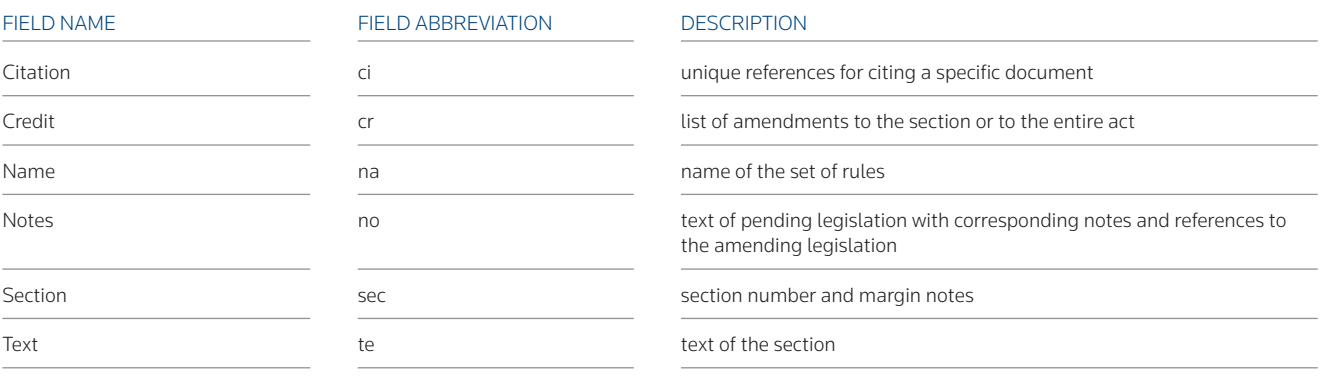

## **FIELDS IN E.U. LEGISLATION**

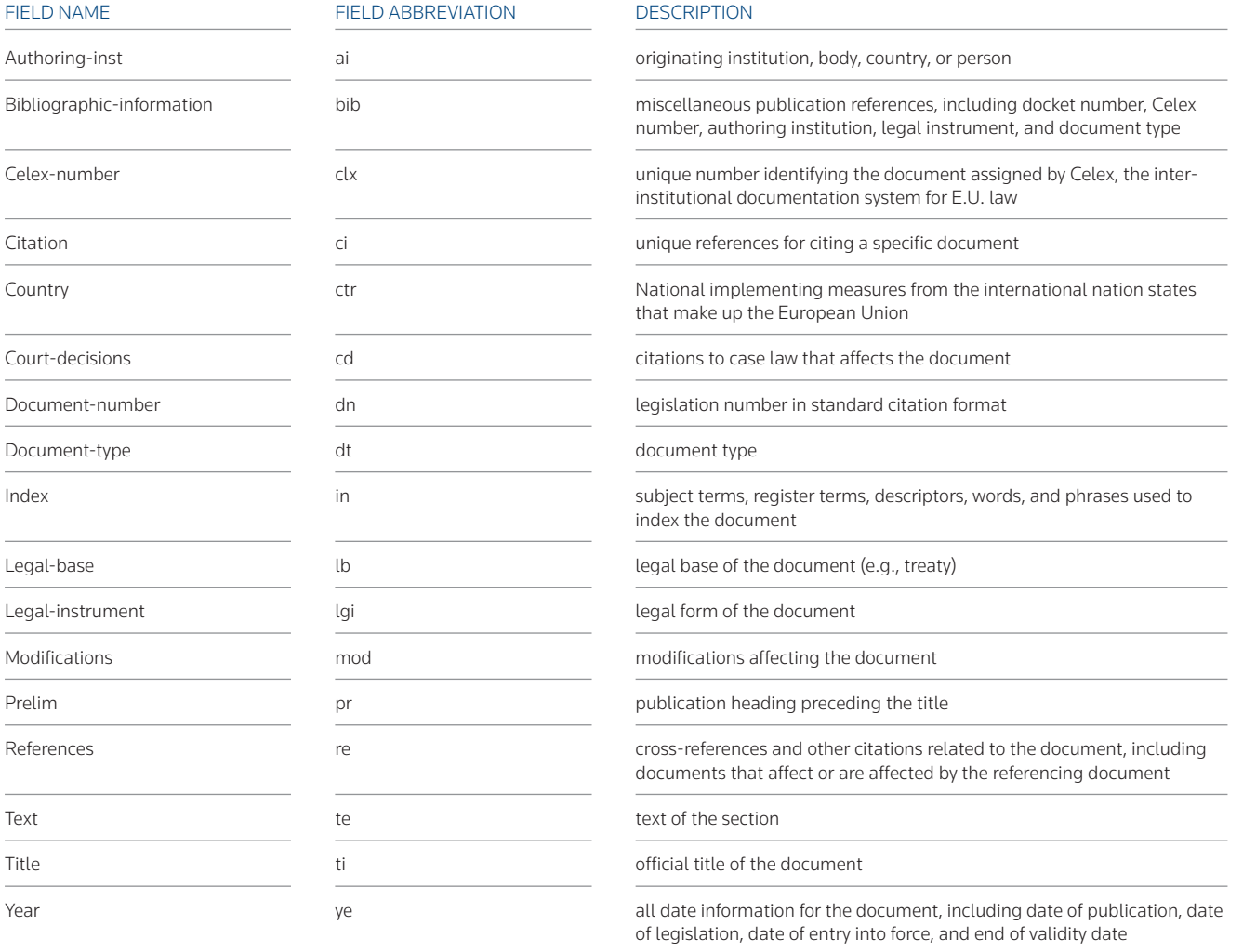

### **FIELDS IN HONG KONG LEGISLATION**

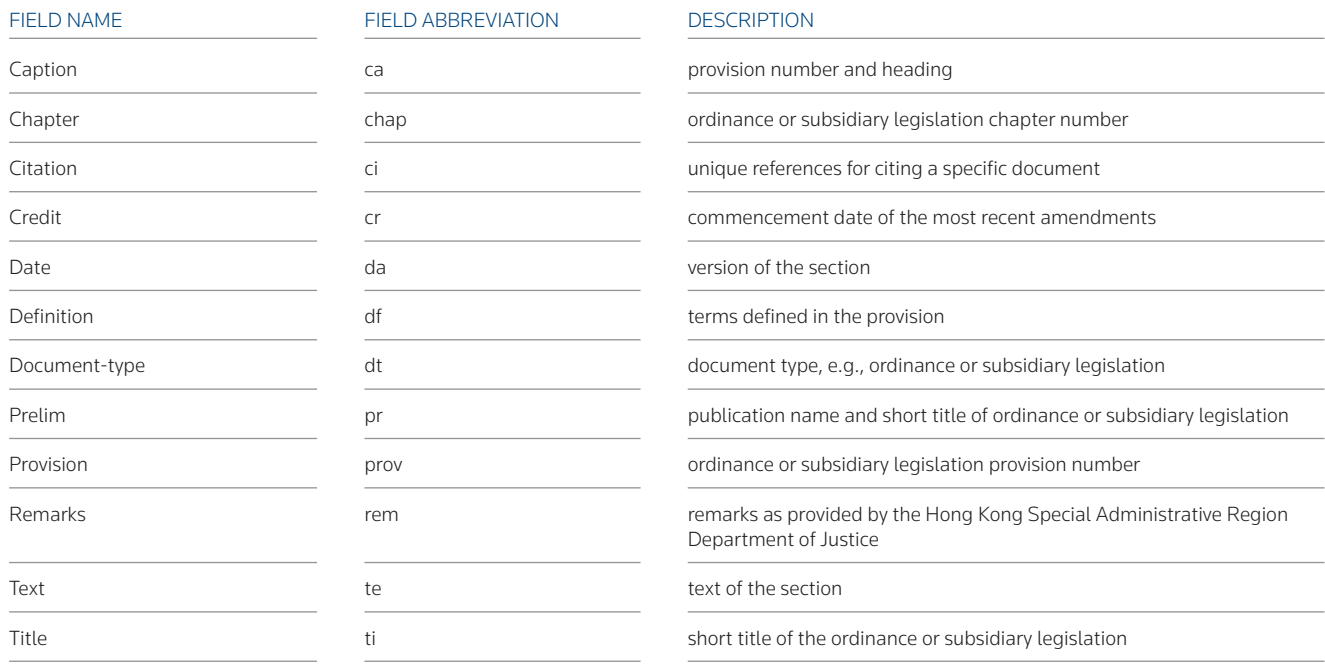

#### **FIELDS IN U.K. LEGISLATION**

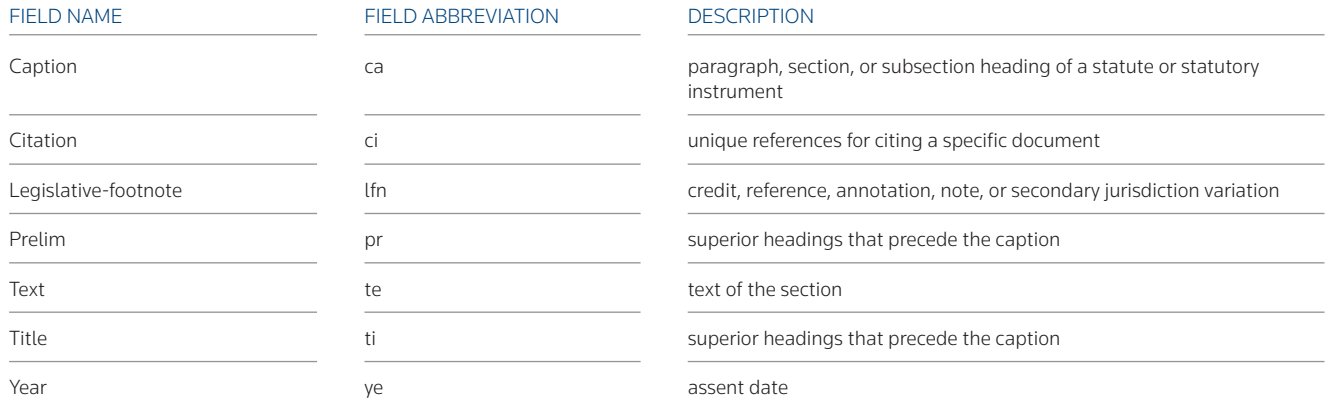

## 6 Using the Table of Contents Service

The Table of Contents service contains tables of contents for legislation, rules of procedure, commentary, and treatises from Australia, Canada, Hong Kong and the United Kingdom. It also contains tables of contents for U.S. publications such as the *United States Code Annotated* (USCA); *Code of Federal Regulations* (CFR); *Uniform Laws Annotated*; state statutory and administrative codes and court rules; municipal codes; and treatises and practice guides. The Table of Contents service allows you to view a document in the context of the sections surrounding it and to retrieve related sections and statutory instruments.

## **Accessing the Table of Contents Service**

There are several ways to access the Table of Contents service:

- Click Site Map at the top of any page. At the Site Map page, click Table of Contents under *Browse Westlaw*. Click the plus (+) and minus (-) symbols to browse a list of publications for which the Table of Contents service is available. To view the table of contents for a publication in the list, click its hypertext link.
- While viewing a statute, click Table of Contents on the *Related Info* tab in the left frame.
- Access a database Search page and click Table of Contents (Figure 6-1).

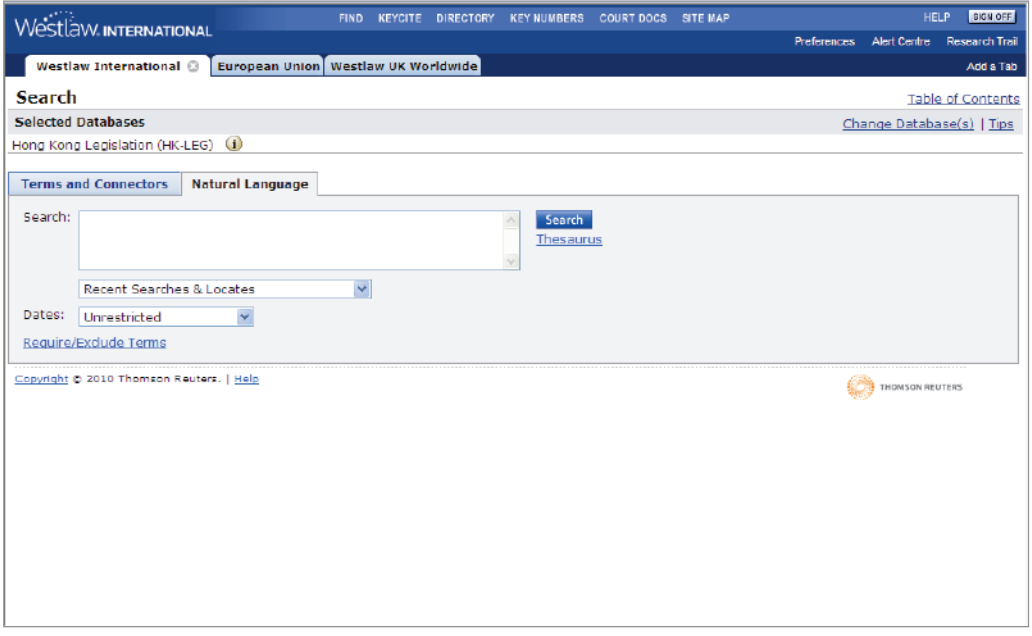

**Figure 6-1. Link to table of contents from a database Search page**

### **Browsing and Searching the Table of Contents for a Publication**

Using the Table of Contents service, you can browse a chapter or title by clicking the plus and minus symbols to view individual sections (Figure 6-2). To retrieve a specific section, click its hypertext link. You can also search, retrieve, or print entire chapters, titles, parts, or subparts using the options at the bottom of the Table of Contents page.

- To quickly expand multiple selections at once, select one or more check boxes and click Expand **Selection**
- To collapse the sections and return the screen to its original format, click Collapse All.
- To run a search through specific chapters or subchapters, select one or more check boxes and click Search.
- To immediately print your selections, select one or more check boxes and click Retrieve and Print.
- Click Clear to clear all the boxes.

To retrieve more than one section of a publication, or whole titles, chapters, or subchapters, follow these steps:

- 1. While viewing the table of contents for a publication, select the check boxes in front of the titles, chapters, subchapters, or sections you want to retrieve.
- 2. Click Search at the bottom of the page. A list of the sections you selected is displayed in the *TOC selection(s)* box.
- 3. If you want to retrieve only those sections that contain specific terms, type the terms in the *Add search terms and connectors* text box. Use connectors to specify the relationship between terms, as you would with a Terms and Connectors query.
- 4. Click Search to display your result.

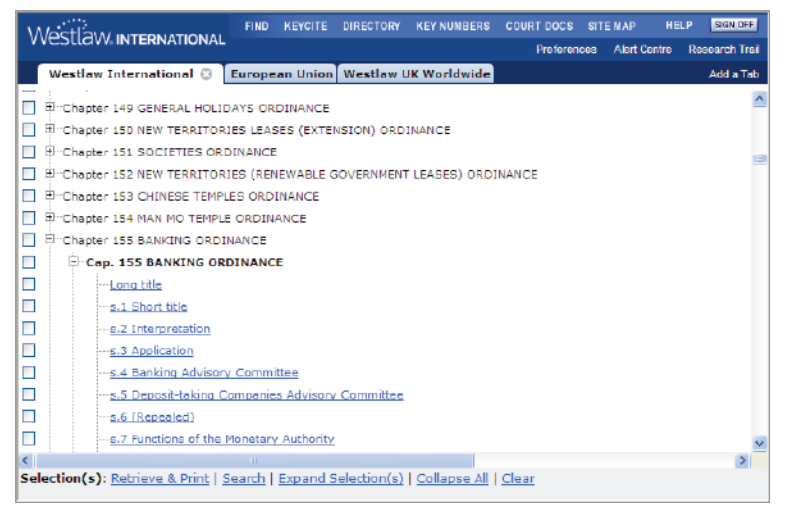

**Figure 6-2. Table of contents for the Hong Kong Legislation database (HK-LEG)**

## 7 Browsing Your Search Result

Documents in a search result contain highlighted search terms for easy browsing and hypertext links to cited documents. Links on the Links tab in the left frame display additional references for the document.

### **Using Navigation Features at the Bottom of a Document**

- Click the Term arrows to view the next or previous occurrence of search terms in your search result.
- In a Natural Language search result, click the Best arrows to view the portion of each document most closely matching the concepts in your description.
- Click the Doc arrows to display the next or previous document in your search result.
- Use the *Tools* drop-down list in the lower-right corner to go to a specific page of a print publication, restrict your display by field, or copy document text along with its citation. The available options vary depending on the type of document you are viewing.

### **Viewing Consecutive Sections**

In legislation, court rules, and treatise databases, you can view consecutive documents even if they were not retrieved by your search or Find request. Click Previous or Next at the top of the document to view the document previous or subsequent to the document you are viewing (Figure 7-1). For example, if you are viewing section 4 of Chapter 155, click Next at the top of the document to view section 5. Continue to click these links to view other consecutive sections. To return to the document you originally retrieved, click Original Results at the top of the Result List tab.

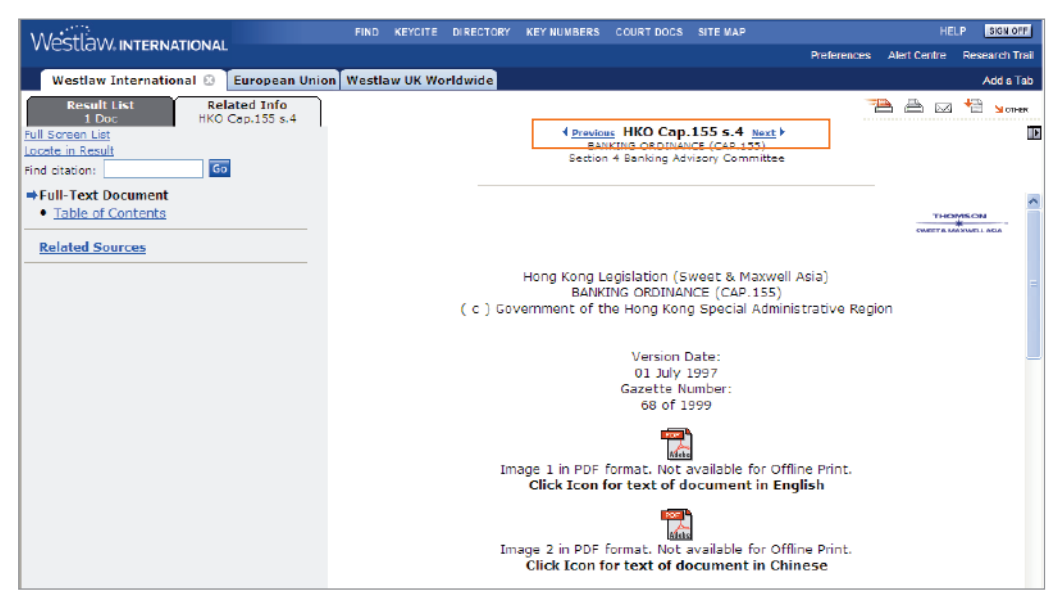

**Figure 7-1. Hong Kong Legislation document**

## **Using the Related Info Tab**

The Related Info tab allows you to view information related to the document that is displayed in the right frame (Figure 7-2). For example, when a statute is displayed in the right frame, the Related Info tab allows you to view the table of contents for the statute and related sources. When a case is displayed in the right frame, the Related Info tab allows you to view the KeyCite result for the case.

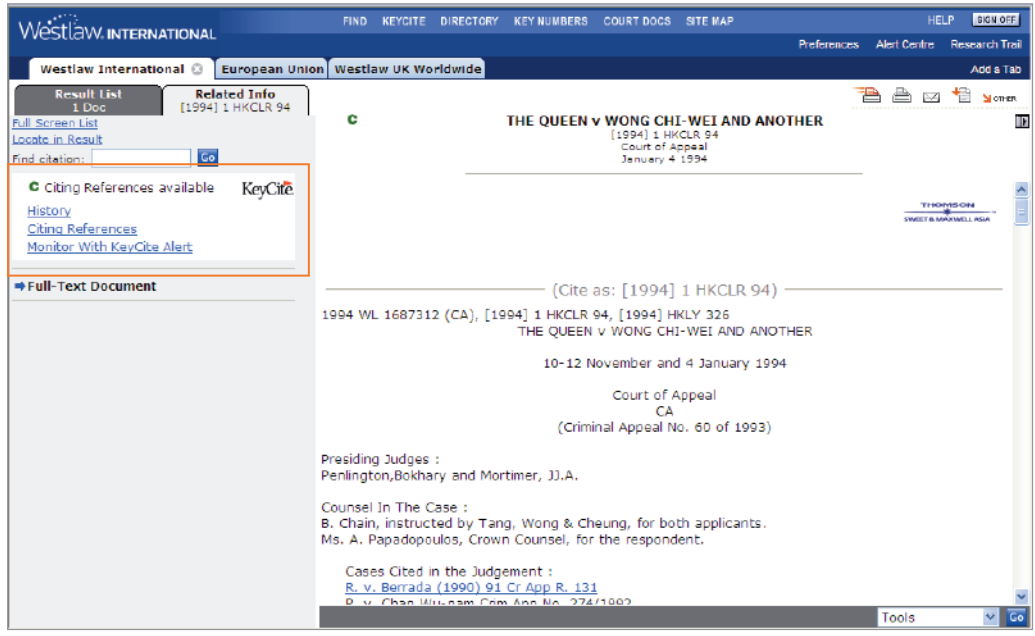

**Figure 7-2. Related Info tab for Hong Kong case**

## 8 Using the United Kingdom Case Law and Legislation Locator

## **Using the United Kingdom Case Law Locator**

The United Kingdom Case Law Locator database (UK-CASELOC) is a unique citator service. UK-CASELOC provides summaries of important reported and unreported decisions from courts of the United Kingdom, the European Union, the Commonwealth, and individual European countries.

UK-CASELOC documents (Figure 8-1) also include citations to reporters in which a case is reported; lists of cases and legislation cited in the decision; a history of the case that includes direct history and negative citing references; citations to the case; and references to secondary sources, such as journals, law reviews, and newspapers.

UK-CASELOC documents contain hypertext links that allow you to retrieve the full text of documents.

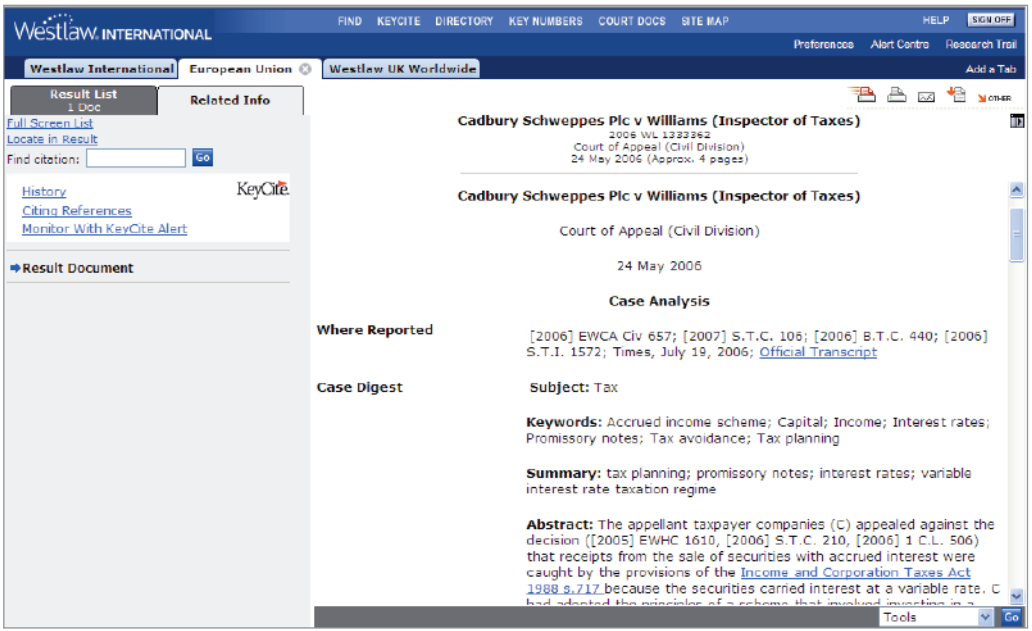

**Figure 8-1. Summary of a case in the UK-CASELOC database**

## **Using the United Kingdom Legislation Locator**

The United Kingdom Legislation Locator database (UK-LEGISLOC) is a unique tool for legislative research.

UK-LEGISLOC provides links to current, historical, and future versions of U.K. statutes and statutory instruments, along with corresponding references to citing case law and secondary sources. Statutes coverage begins in the year 1267. Statutory instruments coverage begins in the year 1948.

Hypertext links allow you to move quickly to the portion of the document that interests you. Other links enable you to view the full text of documents, such as the historic version of a statute.

- Click Analysis on the Related Info tab to display historical and statutory notes, citing cases, and other information (Figure 8-2).
- Click Commentary Citing on the Related Info tab to display a list of secondary sources that cite the statute.

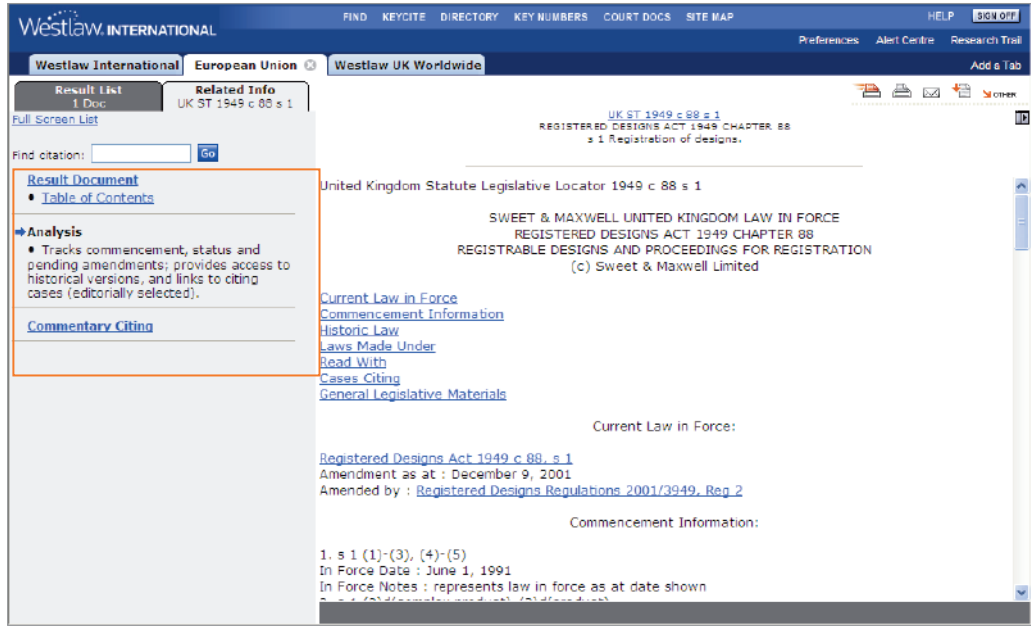

**Figure 8-2. Analytical information about a statute in UK-LEGISLOC**

## 9 Using KeyCite

Use KeyCite, the citation research service from West, to determine whether a case or statute is good law and to retrieve citing references. KeyCite covers case law from Australia, Canada, Hong Kong, and the United States. KeyCite also provides coverage for all U.S. state and federal statutes.

## **Accessing KeyCite**

Access KeyCite using one of the following methods:

- Type a citation in the *KeyCite this citation* text box in the left frame of a tabbed page and click Go.
- Click KeyCite at the top of any page to display the KeyCite page. Then type a citation in the *KeyCite this citation* text box and click Go.
- Click the KeyCite status flag in a document header or next to a document's citation.
- Click History (or Full History) or Citing References on the Related Info tab in the left frame while viewing a document (Figure 9-1).

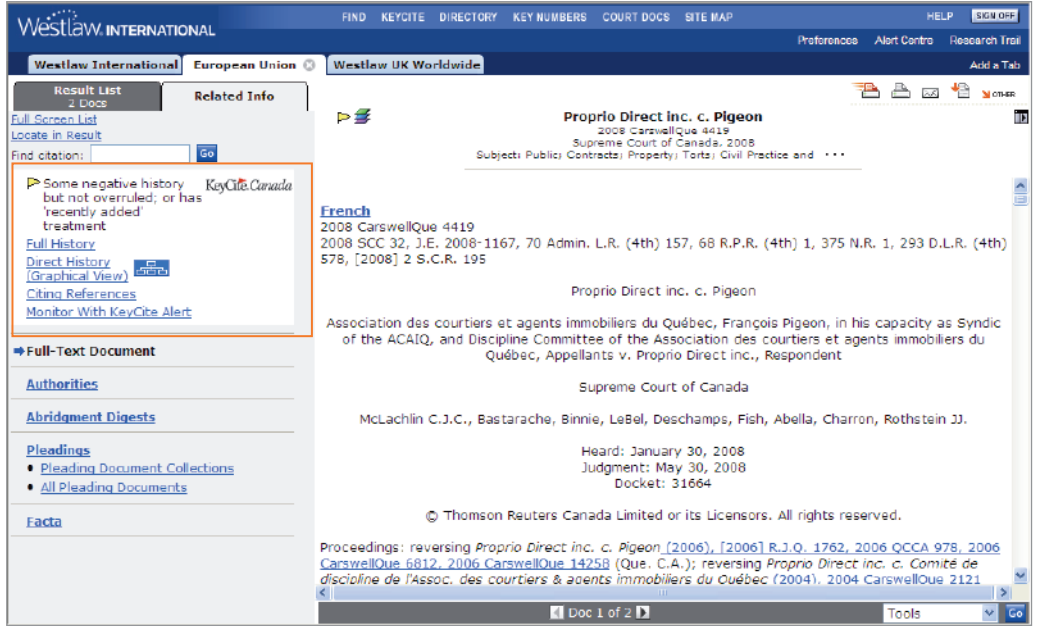

**Figure 9-1. Accessing KeyCite at the Related info tab**

## **KeyCite Status Flags**

Ĉ

A red flag warns that the case is no longer good law for at least one of the points of law it contains.  $\triangleright$ A yellow flag warns that the case has some negative history but has not been reversed or overruled. A blue H indicates that the case has some history. н A green C indicates that the case has citing references but no direct history or negative citing references or that the statute or regulation has citing references.

## **KeyCite Depth of Treatment Stars**

- ★★★★ Examined—The citing case contains an extended discussion of the cited case or administrative decision, usually more than a printed page of text.
- ★★★ Discussed—The citing case contains a substantial discussion of the cited case or administrative decision, usually more than a paragraph but less than a printed page.
- ★★ Cited—The citing case contains some discussion of the cited case or administrative decision, usually less than a paragraph.
- Mentioned—The citing case contains a brief reference to the cited case or administrative decision, usually in a string citation.

## **Restricting Citing References**

To restrict the list of citing references, follow these steps:

- 1. Click Limit KeyCite Display at the bottom of the page. The KeyCite Limits page is displayed (Figure 9-2).
- 2. Use the check boxes, text boxes, and drop-down lists in the right frame to define your restrictions. Click the arrows in the left frame to move from one restriction to another.
- 3. Click Apply to display the KeyCite result with the restrictions you specify.

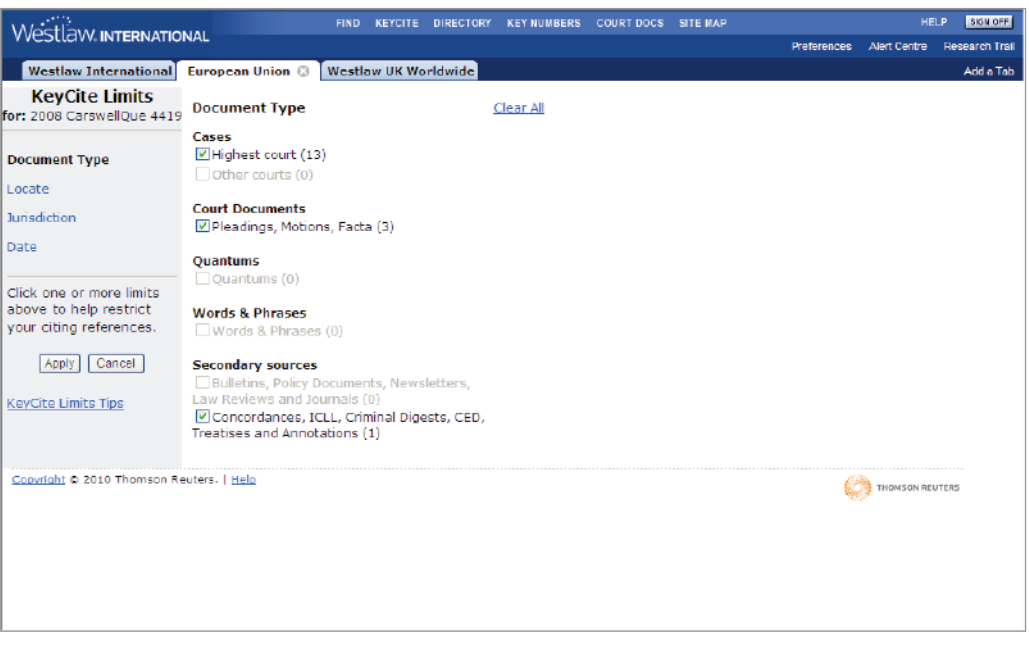

**Figure 9-2. KeyCite Limits page**

## 10 Using Alert Services

The Alert Centre is the central access point on Westlaw for WestClip, KeyCite Alert, KeyRules Alert, Docket Alert, Profiler Alert, and Agency Tracker To access the Alert Centre, click Alert Centre at the top of any page. Then select an alert service based on your specific needs:

- WestClip runs your Terms and Connectors searches on a regular basis so you can stay up-to-date on news and legal developments.
- KeyCite Alert automatically monitors the status of your cases, statutes, administrative decisions, and regulations and sends you updates when their KeyCite results change.
- KeyRules Alert notifies you of any changes in rules governing common court procedures.
- Docket Alert provides you with up-to-date court docket information for civil and criminal cases from most federal courts across the United States and for selected state courts.
- Agency Tracker alerts you when specific agencies issue decisions or take action or when there are changes to the *Federal Register*.
- Profiler Alert monitors the profile of an attorney, judge, or expert witness and notifies you when new references are added to it.

## **Managing Your Alerts**

The Alert Centre provides tools for you to easily manage your alerts:

- To create an entry, click Create or Wizard (when available).
- To view the most recent entries saved in the directory for an alert service, click the arrow to the left of that service.
- To view all entries in an alert service directory, click View All.
- To make changes to an entry, click an entry name.
- To delete an entry, select the check box next to the entry and click Delete.
- To retrieve instructions for setting up an entry, click Tips.

## **Creating a KeyCite Alert Entry**

To create a KeyCite Alert entry, click Alert Centre in the upper-right corner of any page. At the Alert Centre Directory, you can do one of the following in the KeyCite Alert section:

- Click Entry Wizard and follow the step-by-step instructions to create your entry.
- Click Create, then type the citation of the document you want to monitor in the *Citation* text box and click Go. The KeyCite Alert: Create Entry page is displayed. Specify your KeyCite Alert settings under *Entry Details* on the left side of the page. To change the delivery settings listed on the right side of the page, click Edit. When you finish setting up your entry, click Save to save it in the KeyCite Alert Directory.

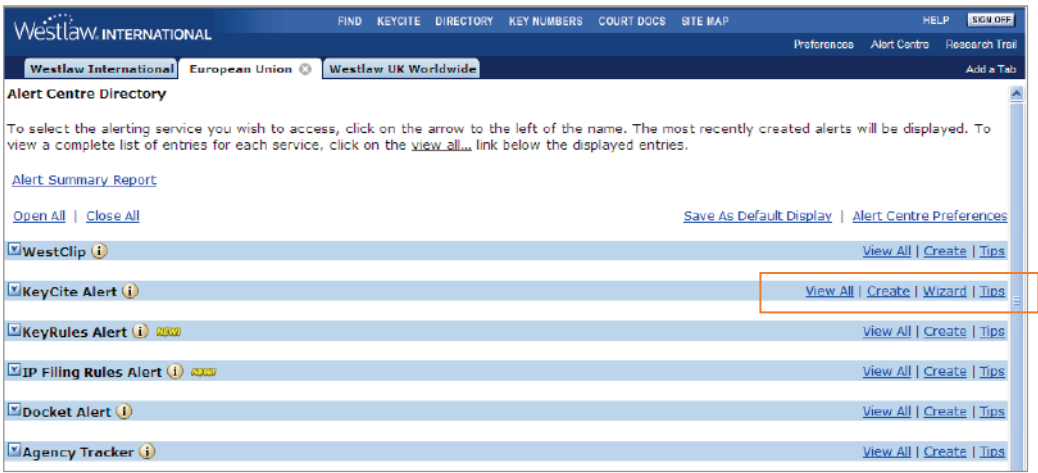

**Figure 10-1. Alert Centre Directory**

## **Creating a WestClip Entry**

To create a WestClip entry, click Create in the WestClip section of the Alert Centre Directory. At the WestClip: Create Entry page, complete these steps:

- 1. Type a name for the entry (maximum of 10 characters) in the *Name of clip* text box.
- 2. The client identifier for the current research session is displayed in the *Client ID* text box. Type a new client identifier to assign this entry to another client.
- 3. Specify a database in which you want your search to be run by typing the database identifier in the *Database(s)* text box. (For help with selecting a database, click Find a Database.) If you accessed WestClip from a search result, the database identifier is entered for you.
- 4. Type a Terms and Connectors query in the *Query* text box. (For a list of connectors and field restrictions to use in your query, click Full Search Editor.) If you accessed WestClip from a search result, the query is entered for you.
- 5. To modify delivery settings for an entry, including how often the entry should be run and the destination to which your WestClip results should be sent, click Edit. When you finish specifying your settings, click Save to return to the WestClip: Create Entry page.
- 6. Click Save to save your entry in the WestClip Directory.

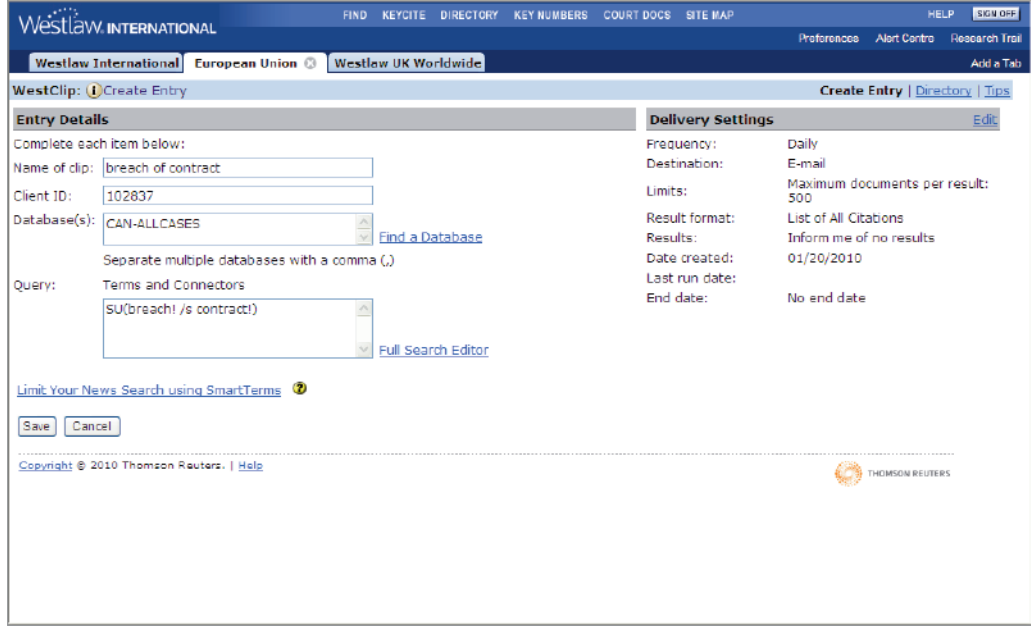

**Figure 10-2. WestClip: Create Entry page**

## 11 Using the Research Trail

The Research Trail feature makes it easy to keep track of your Westlaw research and return to research tasks you completed previously.

A new research trail is automatically created each time you access Westlaw and automatically saved when you end your research session. Each research trail associated with your password is available for 14 days after it is saved. You can click an item in a research trail to return to that information.

You can download a research trail or send it to a colleague via e-mail. Links allow you to jump from the research trail to a document or search result on Westlaw.

### **Viewing a Research Trail**

#### **VIEWING THE CURRENT TRAIL**

To view the research trail for the current Westlaw session, click Research Trail at the top of any page. Information about the tasks you've completed during the current session is displayed, including the citations of documents you retrieved and the Westlaw databases and services you used (Figure 11-1).

#### **VIEWING A PREVIOUS TRAIL**

To view all research trails associated with your Westlaw password from the last 14 days, click List of All Research Trails at the Research Trail page. If you do not return to a research trail within 14 days, it is removed from the list. To save a research trail for an additional 14 days, click Reset.

| Westlaw INTERNATIONAL                                                   | <b>FIND</b> |  | KEYCITE DIRECTORY KEY NUMBERS COURT DOCS SITE MAP |                               |                             |                                                  | SIGN OFF<br><b>HELP</b> |                 |  |
|-------------------------------------------------------------------------|-------------|--|---------------------------------------------------|-------------------------------|-----------------------------|--------------------------------------------------|-------------------------|-----------------|--|
|                                                                         |             |  |                                                   |                               |                             | <b>Preferences</b>                               | <b>Alert Centre</b>     | Research Trail  |  |
| <b>Westlaw International</b><br>Hong Kong <sup>(3)</sup>                |             |  |                                                   |                               |                             |                                                  |                         | Add a Tab       |  |
| <b>Research Trail</b>                                                   |             |  |                                                   |                               |                             | List of All Research Trails   New Research Trail |                         |                 |  |
| Access Research Events with a * at no additional charge until 2:00 a.m. |             |  |                                                   |                               |                             |                                                  |                         |                 |  |
|                                                                         |             |  |                                                   |                               |                             |                                                  |                         |                 |  |
| Current Research Trail: 12/01/2009 12:29PM for Client RESEARCH          |             |  |                                                   | Download Trail   E-Mail Trail |                             |                                                  |                         |                 |  |
| <b>Research Event</b>                                                   |             |  |                                                   |                               | <b>Database or Citation</b> | <b>Date</b>                                      |                         | <b>Notes</b>    |  |
| * Search - kwfemplovee & compensation & medical & exam!) (4 Docs)       |             |  | HK-CS-ALL                                         |                               | 12/01/2009 12:45 PM         |                                                  | <b>Add Note</b>         |                 |  |
| * Viewed Document - HKCP ECO s.14                                       |             |  | HKCP ECO s.14                                     |                               | 12/01/2009 12:44 PM         |                                                  | <b>Add Note</b>         |                 |  |
| ● Find - HKCP ECO s 15                                                  |             |  |                                                   | HKCP ECO s 15                 |                             | 12/01/2009 12:44 PM                              |                         | Add Note        |  |
| * Find - THE OUEEN v WONG CHI-WEI AND ANOTHER                           |             |  |                                                   | 1994 1 HKCLR 94               |                             | 12/01/2009 12:39 PM                              |                         | <b>Add Note</b> |  |
| • Find - HKO Cap. 155 s 4                                               |             |  |                                                   | <b>HKO Cap. 155 s 4</b>       |                             | 12/01/2009 12:37 PM                              |                         | Add Note        |  |
| Open Trail - RESEARCH                                                   |             |  |                                                   | Client ID                     |                             | 12/01/2009 12:29 PM                              |                         | <b>Add Note</b> |  |
| "Printing from Trail is charged according to your subscription          |             |  |                                                   |                               |                             |                                                  |                         |                 |  |
| Copyright @ 2009 Thomson Reuters.   Help                                |             |  |                                                   |                               |                             | THOMSON REUTERS                                  |                         |                 |  |
|                                                                         |             |  |                                                   |                               |                             |                                                  |                         |                 |  |
|                                                                         |             |  |                                                   |                               |                             |                                                  |                         |                 |  |
|                                                                         |             |  |                                                   |                               |                             |                                                  |                         |                 |  |
|                                                                         |             |  |                                                   |                               |                             |                                                  |                         |                 |  |
|                                                                         |             |  |                                                   |                               |                             |                                                  |                         |                 |  |
|                                                                         |             |  |                                                   |                               |                             |                                                  |                         |                 |  |
|                                                                         |             |  |                                                   |                               |                             |                                                  |                         |                 |  |
|                                                                         |             |  |                                                   |                               |                             |                                                  |                         |                 |  |
|                                                                         |             |  |                                                   |                               |                             |                                                  |                         |                 |  |
|                                                                         |             |  |                                                   |                               |                             |                                                  |                         |                 |  |
|                                                                         |             |  |                                                   |                               |                             |                                                  |                         |                 |  |
|                                                                         |             |  |                                                   |                               |                             |                                                  |                         |                 |  |
|                                                                         |             |  |                                                   |                               |                             |                                                  |                         |                 |  |

**Figure 11-1. Current research trail**

## **Adding Notes to a Research Trail**

You can add notes about a particular research trail or event. You can use these notes as a personal record or share your notes with others. To add a note, follow these steps:

- 1. While viewing a research trail or the list of all research trails, click Add Note next to the research event or research trail to which you want to add a note.
- 2. Type your note in the *Text* box and click Add Note to return to the Research Trail page. To view the note, click View Note in the *Notes* column.

## **Delivering a Research Trail**

You can e-mail a research trail to one or more addresses or download it as an HTML file, then view it in your browser or word processor.

#### **E-MAILING A RESEARCH TRAIL**

To e-mail a research trail, complete these steps:

- 1. Do one of the following:
	- To e-mail the current research trail, click Current Research Trail, if necessary, at the Research Trail page. Then click E-Mail Trail.
	- To e-mail a previous research trail, click List of All Research Trails at the Research Trail page. Click the name of a research trail to open it, then click E-Mail Trail.
- 2. Type one or more e-mail addresses, separated by semicolons, in the *E-mail address(es)* text box.
- 3. Type the subject of the e-mail in the *Subject* text box. This text will be displayed in the subject line of the e-mail message.
- 4. Type a message to accompany the research trail in the *Notes* text box. This text will be displayed in the body of the e-mail message.
- 5. Select the Attach Trail Summary Notes check box to include trail notes in the e-mail, or clear the check box to exclude them.
- 6. From the Delivery Format drop-down list, select the format in which you want the research trail to be displayed in the e-mail message:
	- Inline HTML—delivers the research trail in HTML format within the e-mail message.
	- Attached HTML—delivers the research trail in HTML format as an attachment to the e-mail message.
	- Inline Text—delivers the research trail in ASCII (text only) format within the e-mail message.
	- Attached Text—delivers the research trail in ASCII format as an attachment to the e-mail message.

7. Click Send.

#### **E-MAILING THE CURRENT RESEARCH TRAIL AT SIGN-OFF**

To automatically e-mail your current research trail each time you sign off from Westlaw, complete these steps:

- 1. Click Preferences at the top of any page.
- 2. Click Trail in the left frame.
- 3. Type one or more addresses in the *E-mail address(es)* text box.
- 4. Select the E-Mail my last Trail at sign off check box.
- 5. Click Save Changes.

#### **DOWNLOADING A RESEARCH TRAIL**

You can download a research trail as an HTML file. When you view the trail in a browser or word processor, you can click the links in the trail to jump to a document or search result on Westlaw. To download a research trail, complete these steps:

- 1. Do one of the following:
	- To download the current research trail, click Current Research Trail, if necessary, at the Research Trail page. Then click Download Trail.
	- To download a previous research trail, click List of All Research Trails at the Research Trail page. Click the name of a research trail to open it, then click Download Trail.
- 2. Select the Attach Trail Summary Notes check box to include trail notes in the downloaded trail, or clear the check box to exclude them.
- 3. Click Download. A message instructing you to use your browser's Save As feature is displayed. Click OK. The trail is displayed in a new browser window.
- 4. In the new browser window, choose Save As from the *File* menu to download the trail.
- 5. Choose the location for the file, and type a file name with an HTML file extension for your downloaded trail, e.g., buckaloo.htm.
- 6. Click Save.

## **Renaming a Research Trail**

To rename a research trail, click List of all Research Trails, then click Rename to display the *New Name* text box. Type a name for the trail in the text box and click Go.

## **Starting a New Research Trail During Your Westlaw Session**

You can start a new research trail without signing off from Westlaw.

- 1. Click New Research Trail at the Research Trail page.
- 2. Type a client identifier to which to assign further research in the *Change Client ID to* text box.
- 3. If desired, type a name for the trail in the *Enter New Trail Name* text box.
- 4. Click Start New Trail.

Note You can also start a new research trail by clicking Preferences at the top of any page and clicking Change Client ID in the left frame.

## **Deleting the Current Research Trail at Sign-Off**

To automatically delete your current research trail each time you sign off from Westlaw, follow these steps:

- 1. Click Preferences at the top of any page.
- 2. Click Trail in the left frame.
- 3. Select the *Delete Trail at sign off* check box.
- 4. Click Save Changes.

## 12 Choosing Your Research Preferences

You can customize many aspects of your research session using the Preferences pages. For example, you can designate either Terms and Connectors or Natural Language as your default search method; specify a pricing method; and tailor the display of your KeyCite, KeyCite Alert, Docket Alert, Profiler Alert, and WestClip results.

To access the Preferences pages, click Preferences at the top of any page. The Location and Pricing Preferences page is displayed in the right frame. For other preferences, click a Westlaw feature or service in the left frame, as shown below.

Use the drop-down lists, buttons, and check boxes to customize Westlaw for your research needs, then click Save Changes.

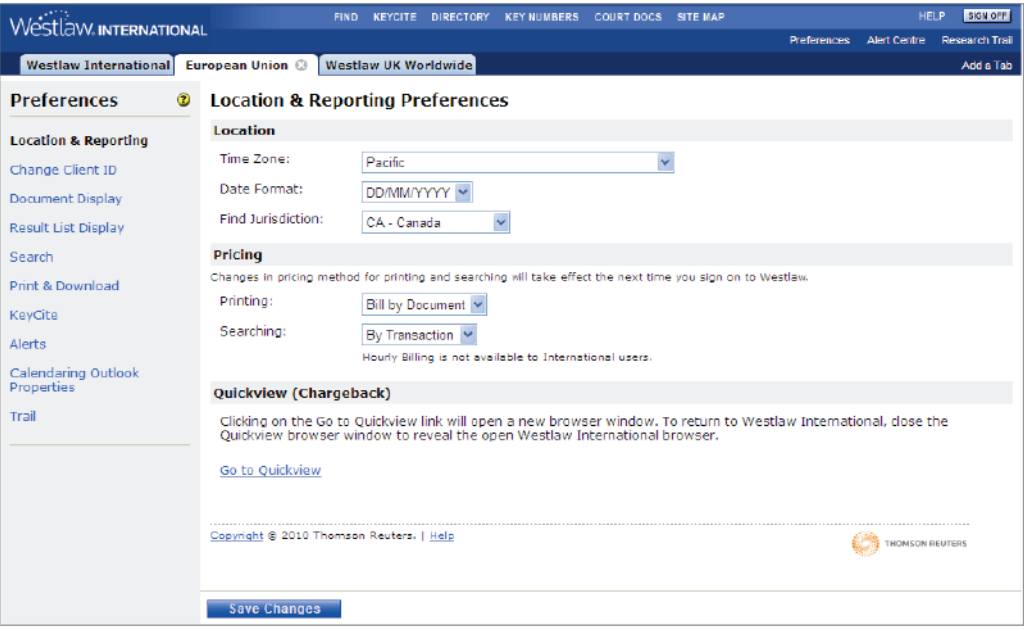

**Figure 12-1. Preferences: Location and Reporting page**

## 13 Printing and Delivering Documents

Westlaw International has the following features to help you print, e-mail, download, or save your documents:

- Delivery icons in the upper-right corner of your search results make it easy to select a print or delivery method.
- Quick Print lets you print the document or result list you are viewing in less time.
- Check boxes in your search and KeyCite results let you print selected documents.

The Print/Delivery Manager lets you save print or delivery requests for up to 30 days. You can also reprint documents and get additional copies of documents without having to re-create your search.

## **Printing Documents in Your Search Result**

#### **PRINTING THE DOCUMENT YOU ARE VIEWING**

Using Internet Explorer 5.5 or later, you can print a Westlaw document on your attached printer with just two clicks of your mouse. Some types of documents, such as court opinions, can be printed in an easy-to-read, dual-column format. Word-processing software or additional software plug-ins are not required.

When you want to print the document you are viewing, click the Quick Print to Attached Printer icon in the upper-right corner of the page. When the Windows Print dialog box is displayed, click Print or Send Request to send the document to your attached printer.

#### **PRINTING OR DELIVERING OTHER DOCUMENTS IN YOUR RESULT**

To print or deliver other documents, follow these steps:

- 1. If desired, select the check box next to each document in a result list you want to print or deliver.
- 2. Click a delivery icon in the upper-right corner of a retrieved document or result list. A dialog box is displayed that allows you to choose print or delivery options.
	- Click the Print Document icon to print documents in your result.
	- Click the Email Document icon to send the documents in your result to one or more e-mail addresses. Documents can be delivered in the body of the e-mail message or as attachments.
	- Click the Download Document icon to save documents on your computer.
	- Click the Other icon and choose Fax from the menu to fax a document.

Note Some delivery methods may not be available. The delivery icons shown in the following example may differ from your Westlaw display.

- 3. Specify whether you want to print or deliver all documents, the current document, selected documents, or the result list. If you select Current Document, you can also specify whether you want to include KeyCite history and citing references.
- 4. In the *Page Options* section, specify which document pages you want to print or deliver (e.g., full text of documents, first pages only). To print or deliver specific pages from a print publication, select Star Pages and type the page numbers in the text box.
- 5. Click Settings to display a Settings dialog box for the print or delivery destination you selected. In the *Content Options* section, specify whether you want to include features such as KeyCite flags, highlighted search terms, and images in your printed or delivered documents. In the *Format* section, specify the format of your printed or delivered documents, such as font size and number of columns. Click Done when you finish selecting your settings.
- 6. Click Print, Send, or Save depending on the print or delivery destination you selected.

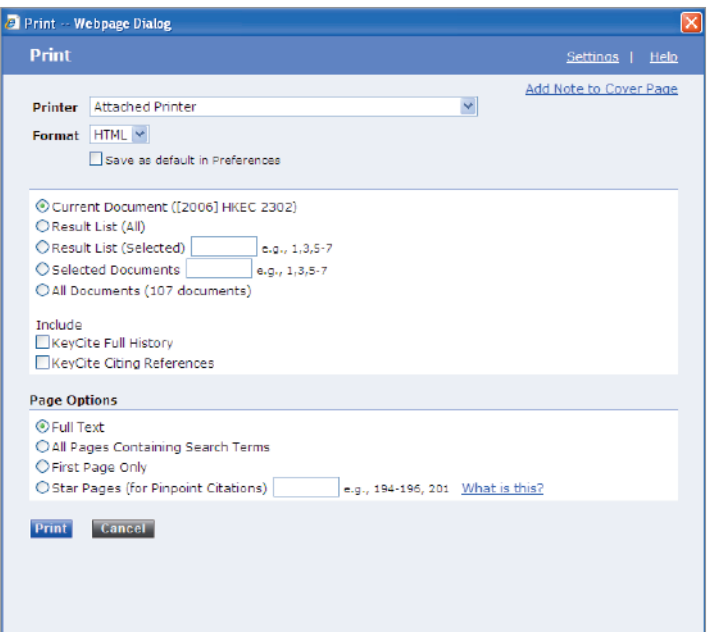

**Figure 13-1. Print dialog box**

## **Using the Print/Delivery Manager**

The Print/Delivery Manager stores pending, failed, and delivered requests so you can easily reprint your documents. All requests that were printed or delivered in the last 48 hours are shown in the *Delivered Requests* section of the Print/Delivery Manager. Saved and failed requests are shown in the *Saved on Westlaw* section of the Print/Delivery Manager.

To view your requests, click the Other icon in the upper-right corner of a document or result list, then choose Print Delivery Manager from the menu. Alternatively, click Site Map at the top of any page and then click Print/Delivery Manager under *Manage your account preferences* or *Tools*. The Print/Delivery Manager page is displayed.

Each entry in the Print/Delivery Manager shows the

- status of the request
- database or service in which the request originated
- description, query, or citation used to retrieve the result
- approximate number of lines requested (rounded up to an increment of 5)
- number of documents requested
- destination to which you sent your request (Delivered Requests only)
- number of images included in the request (Saved on Westlaw only)
- date and time the request was created
- number of days until the request expires (Saved on Westlaw only)

#### **PRINTING AN ENTRY IN THE PRINT/DELIVERY MANAGER**

To print an entry in the Print/Delivery Manager, follow these steps:

- 1. Click Delivered Requests or Saved on Westlaw, if necessary.
- 2. In the *Status* column, select the check box next to each entry you want to deliver. You can deliver up to 10 entries.
- 3. Select the destination for your request by clicking the appropriate button, e.g., Email. In the displayed dialog box, enter the appropriate information, e.g., an e-mail address.
- 4. Click Send, Print, or Save depending on the delivery destination you selected.

#### **DELETING AN ENTRY FROM THE PRINT/DELIVERY MANAGER**

To delete an entry, select the check box next to the entry in the *Status* column. Then click Delete.

#### **Contact Information:**

## **Sweet & Maxwell Thomson Reuters Hong Kong Limited**

10F, Cityplaza 3, Taikoo Shing, Hong Kong Tel: +852 3762 3222 Fax: +852 2520 6954

**Emails:** Sales Support: enquiries@westlaw.com.hk Training Support: training@westlaw.com.hk

**www.westlawinternational.com www.westlaw.co.kr www.westlaw.com.hk**

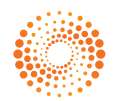

**THOMSON REUTERS** 

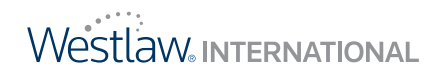